# 领峰贵金属 Android MT4 手机平台使用说明

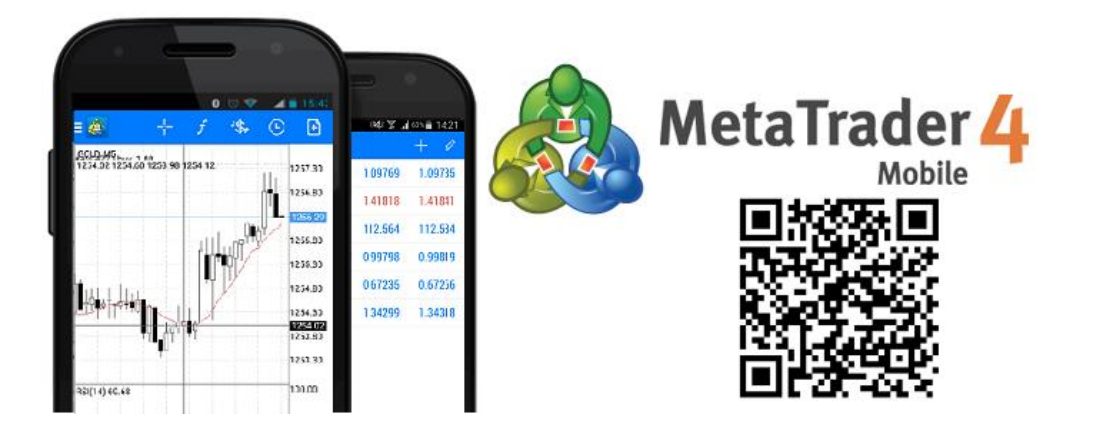

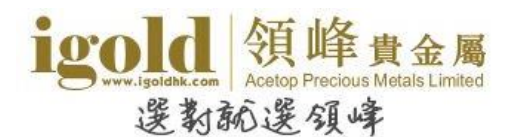

. . . . . . . . . . . 14

. . . . . . . . . . . 15

. . . . . . . . . . . 16

. . . . . . . . . . . 17

. . . . . . . . . . . 17

. . . . . . . . . . . 19

. . . . . . . . . . . 20

. . . . . . . . . . . 21

. . . . . . . . . . . 21

. . . . . . . . . . . 23

. . . . . . . . . . . 24

. . . . . . . . . . . 26

. . . . . . . . . . . 26

目录

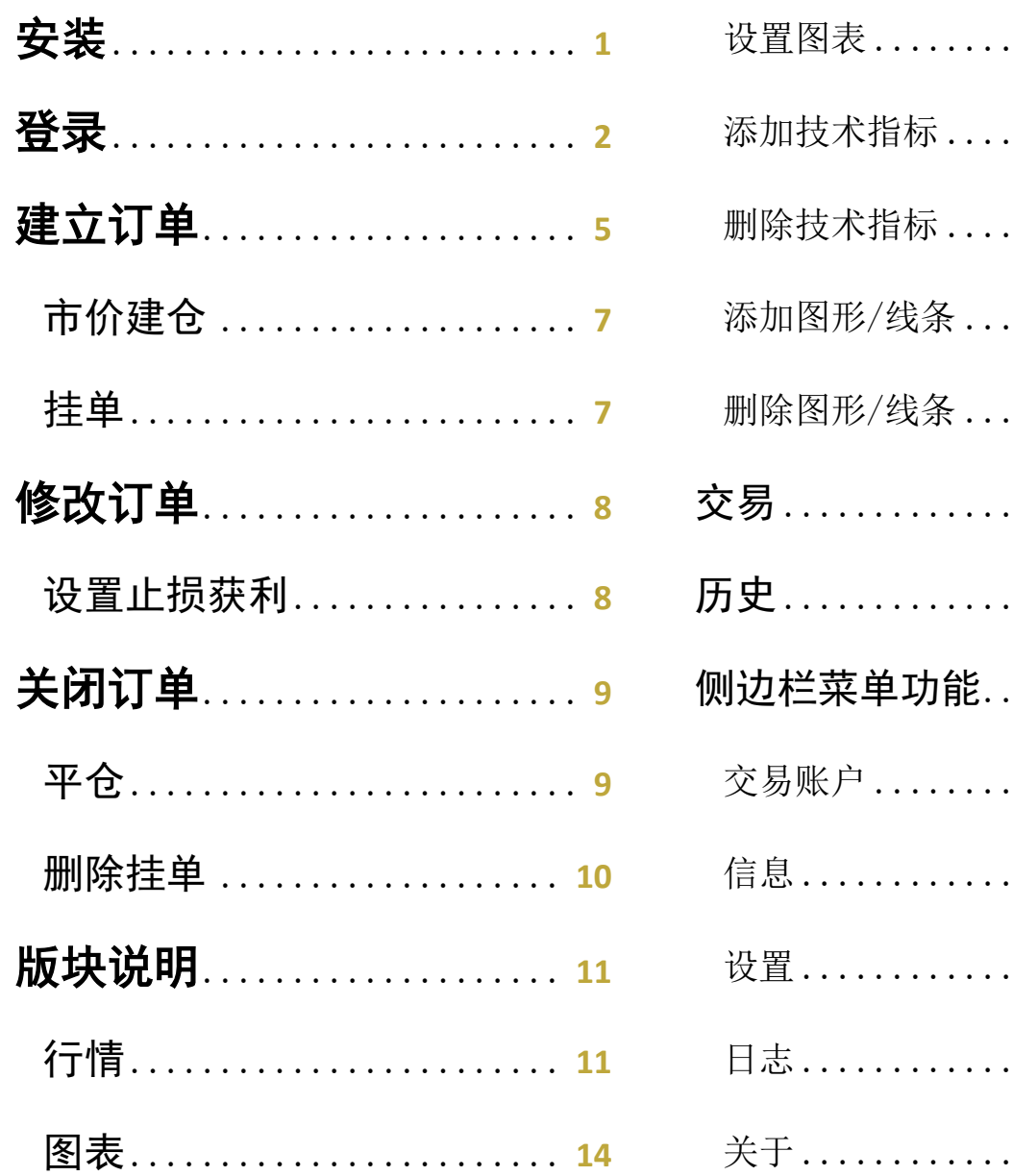

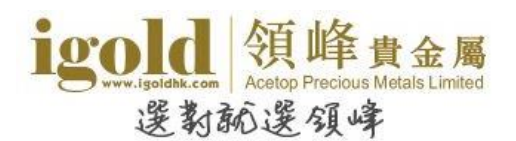

# <span id="page-2-0"></span>安装

在 Android 手机界面点击"Play 商店"进入 Play 商店。进入"Play 商店"页面后, 搜索 "Metatrader 4", 程序供应商为 "MetaQuotes Software Corporation".

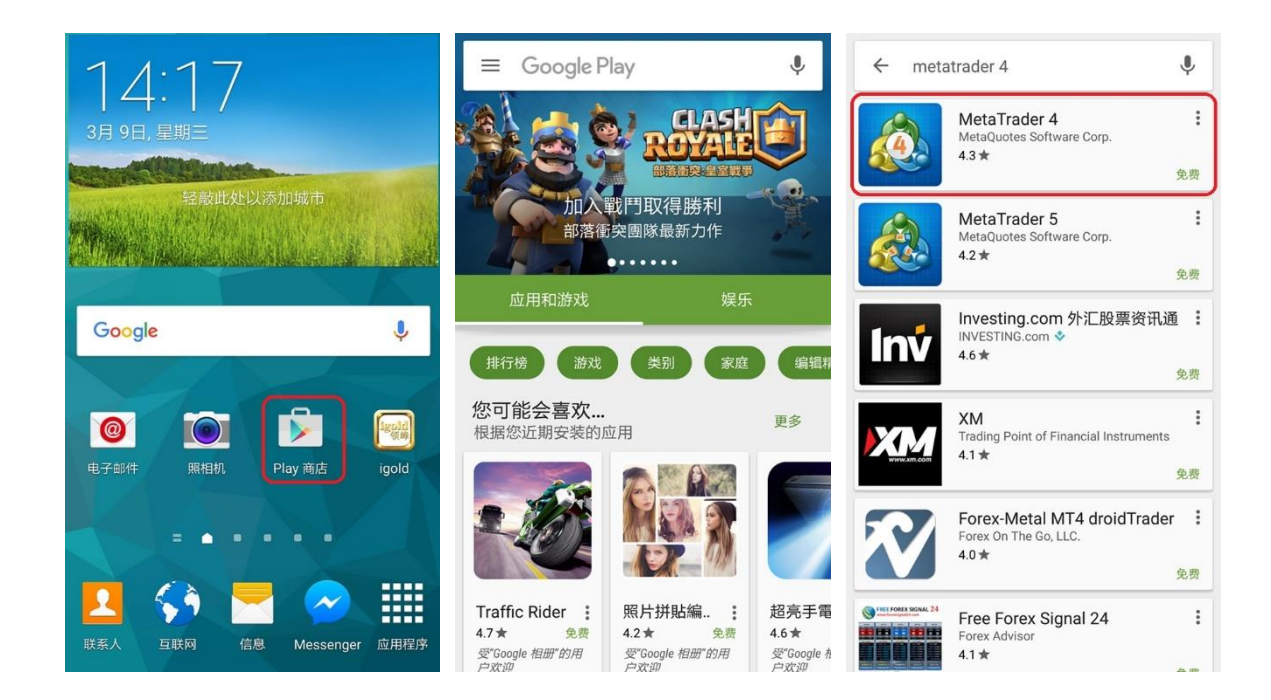

点击"安装"按钮,启动安装程序。在弹出的窗口中点击"接受"按钮。程序下载完成后将自 动安装。安装完成后可以在手机界面中查看到 MT4 图示。

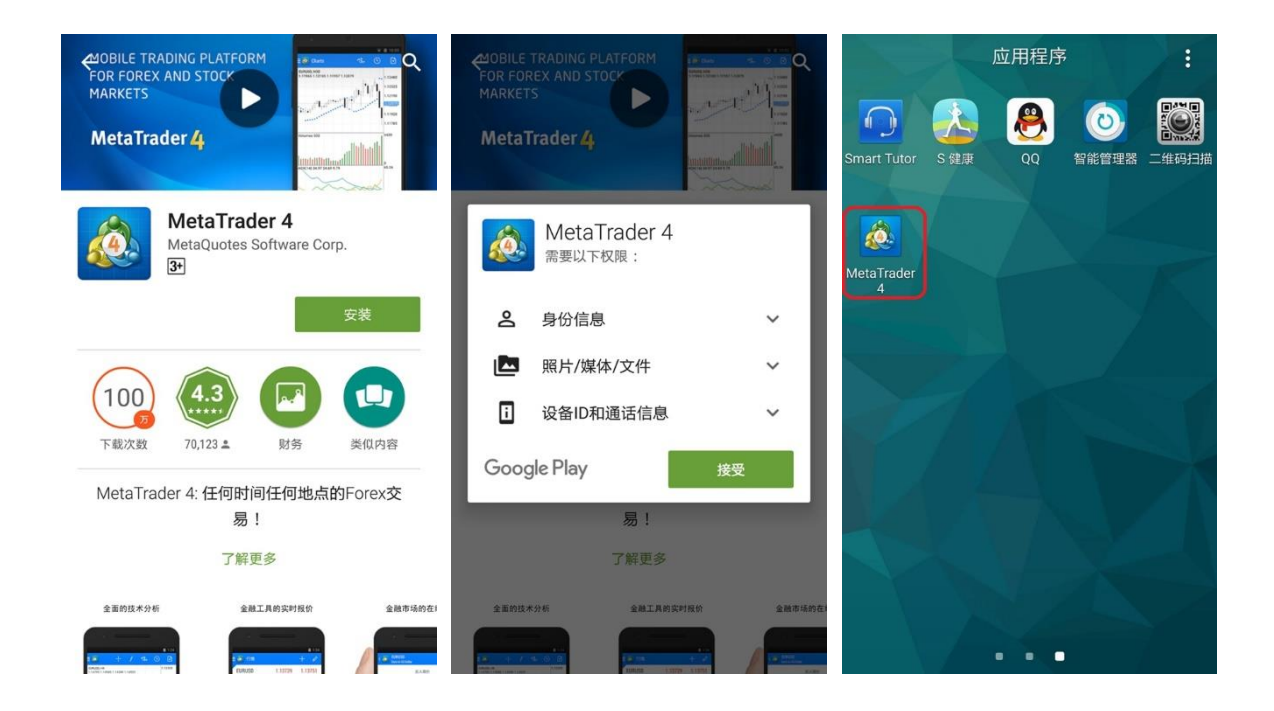

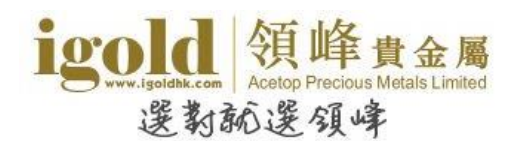

# <span id="page-3-0"></span>登录

点击"MetaTrader4"的图标,进入软件。选择"登录一个已有账户"。在"搜索服务器"的 输入框中输入"Acetop",在下方的列表中会显示领峰的服务器。模拟账户请选择 Acetop-Demo,真实账户选择 Acetop-Live01 或 Acetop-Live02。

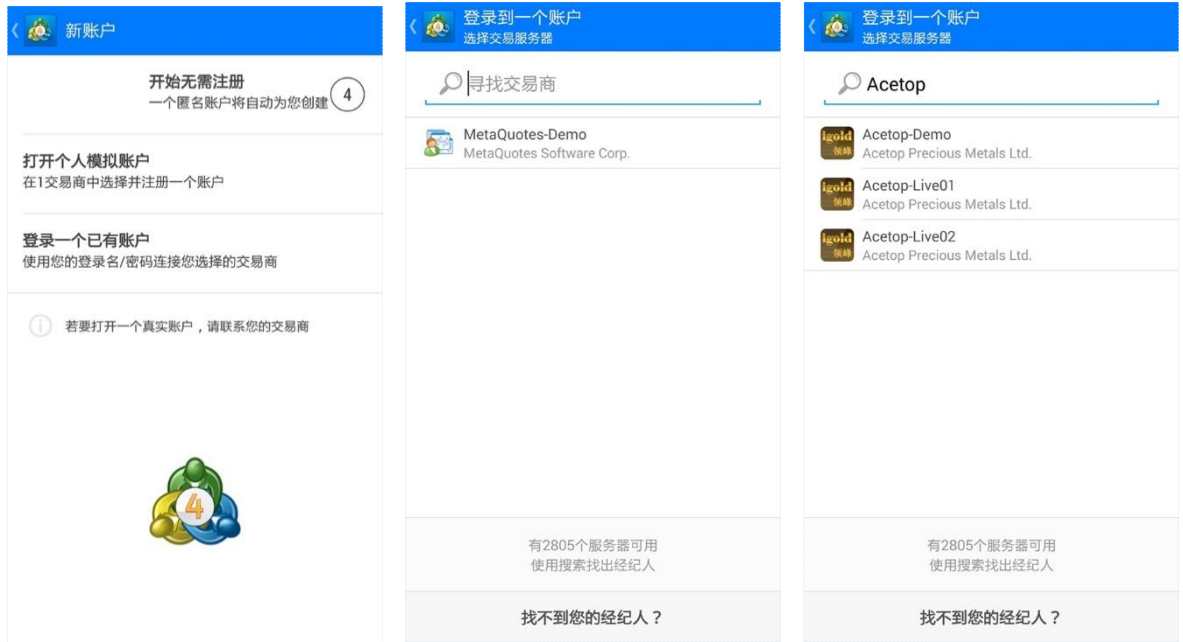

选择完服务器后,输入正确的账号和密码,再点击下方的"登录"按钮即可登录 MT4。

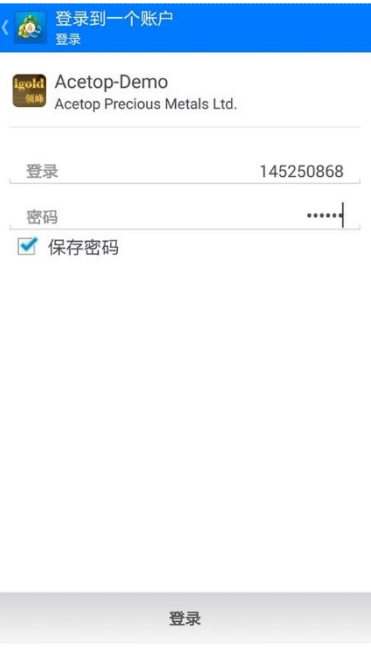

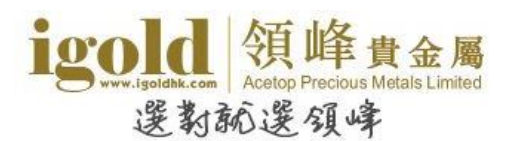

#### 提醒

首次登入时,如果超过 10 秒未点击"登录一个已有账户",则软件会自动创建一个 MT4 外汇 模拟账户并自动登录。

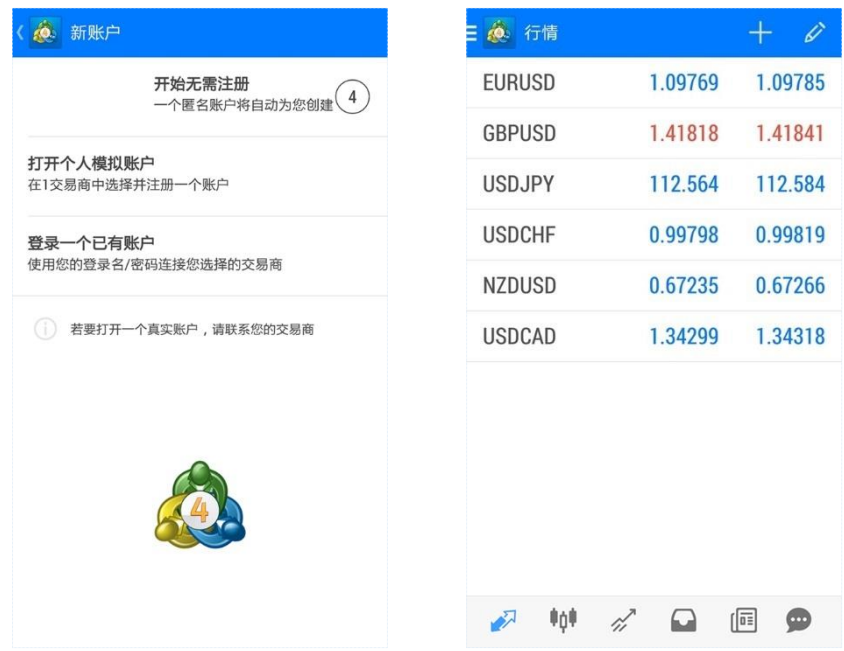

如果不需要该账号,可以点击页面左上角的蓝色 MT4 图标 。再点击"管理账户",进入到 账户管理页面。然后点击页面最右侧的"H"按钮,在弹出窗口中选择"删除账户",再确认 删除账户即可。若要新增交易账户,则在此页面点击"+",即可进入新增交易账户页面。

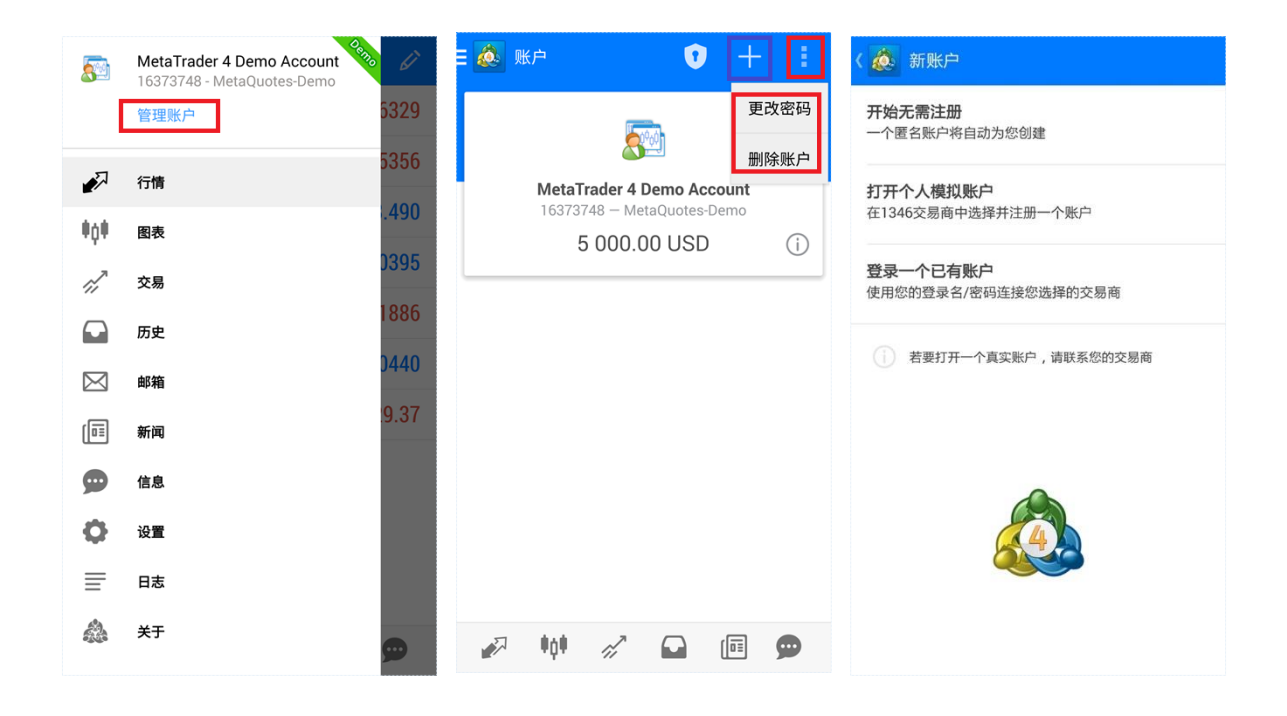

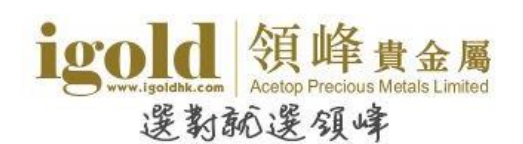

Android 系统下的 MT4 交易平台有 4 个常用版块: 行情、图表、交易和历史。

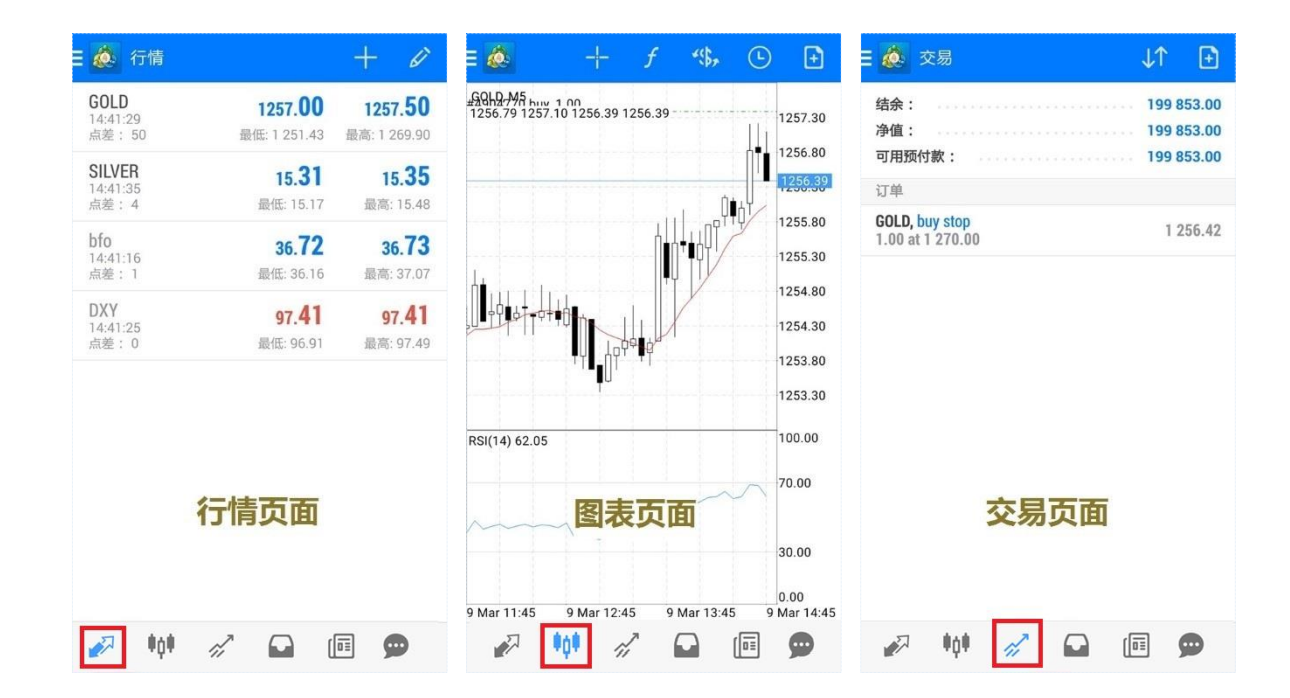

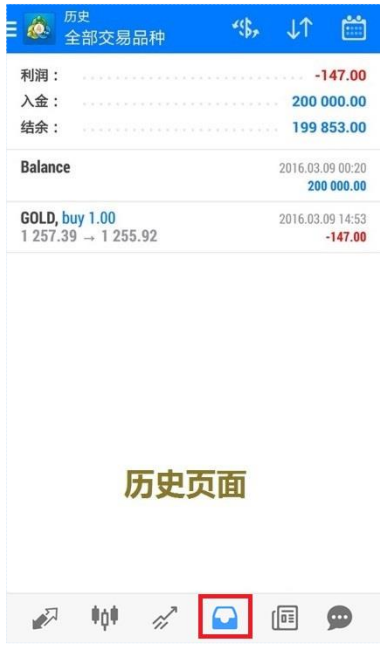

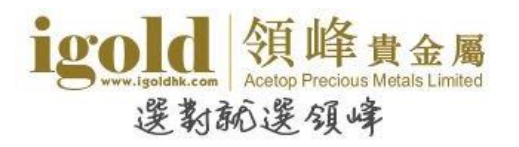

# <span id="page-6-0"></span>建立订单

软件的"行情"、"图表"及"交易"版块都可以建立新的交易单或挂单。

▶ 于行情版块进行交易

点击交易品种→选择"新交易"

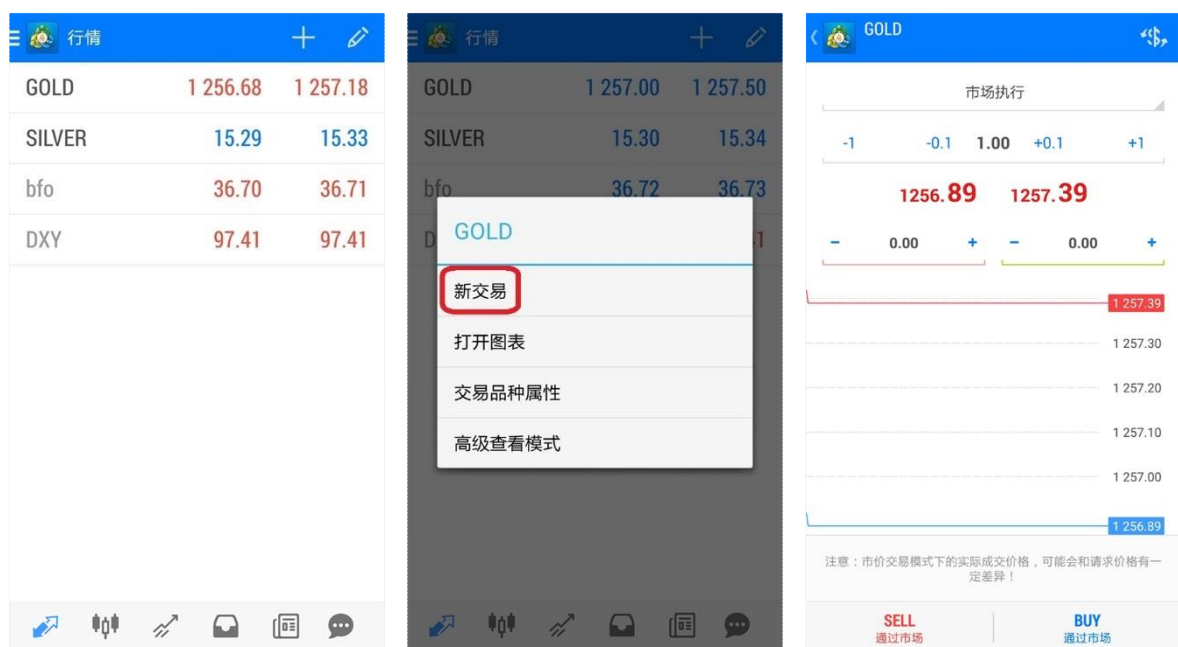

▶ 于图表版块进行交易

点击右上角的"••" 按钮

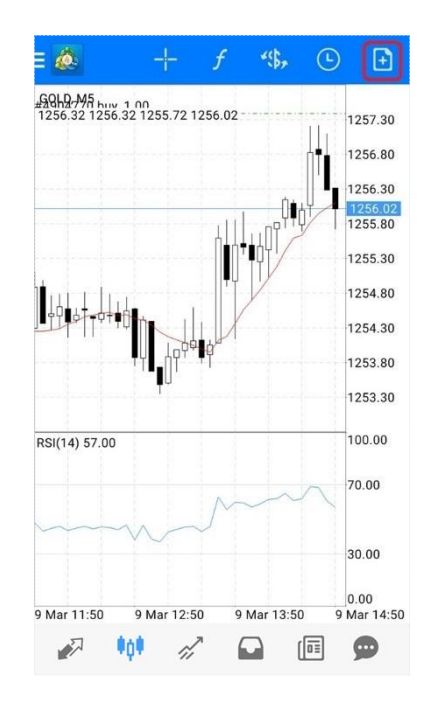

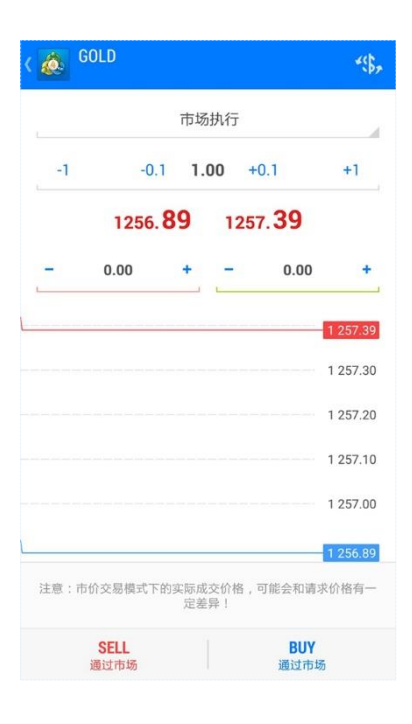

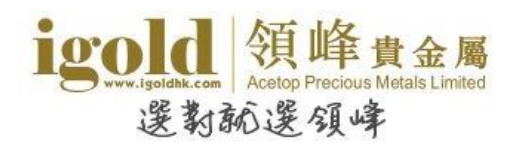

于交易版块进行交易

第一种方法: 点击右上角的"B" 按钮 第二种方法: 长按交易单→选择"新订单"

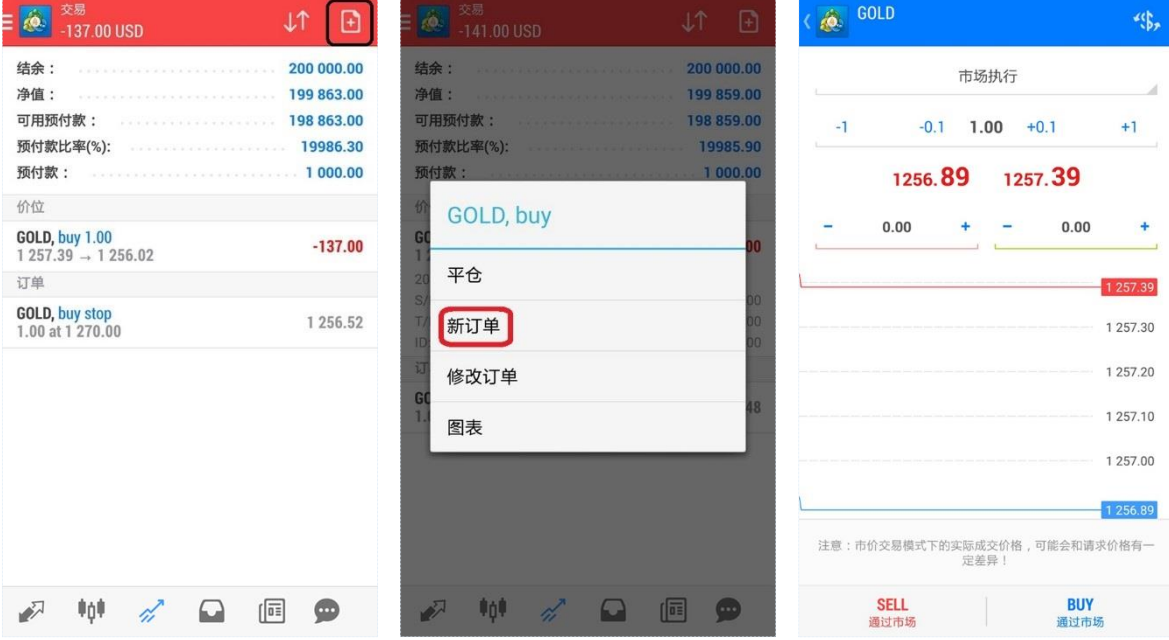

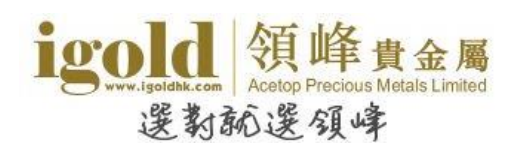

# <span id="page-8-0"></span>市价建仓

在建仓页面,客户可以选择交易品种、交易类型,设置交易手数及止损/获利。在市价建仓则 交易类型选择"市价执行",设置完成后,买跌选择"SELL",买升选择"BUY"。系统确认 成交,显示交易单成交的信息,点击"完成"。

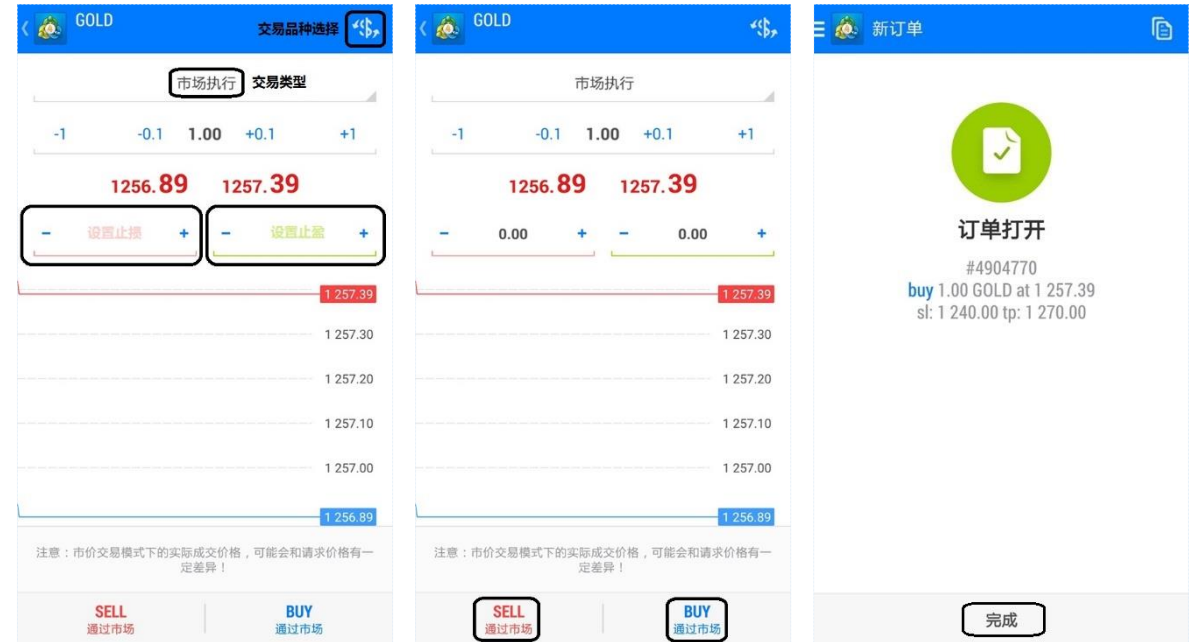

# <span id="page-8-1"></span>挂单

挂单时,选择交易品种,点击"市价执行"后,在下拉菜单中选择挂单类型,设置交易手数、 价格、止损/获利、挂单期限,其中止损/获利和挂单期限可以根据需要选择是否设置。点击"下 单"按钮后,系统确认挂单并显示相关信息,点击"完成"。

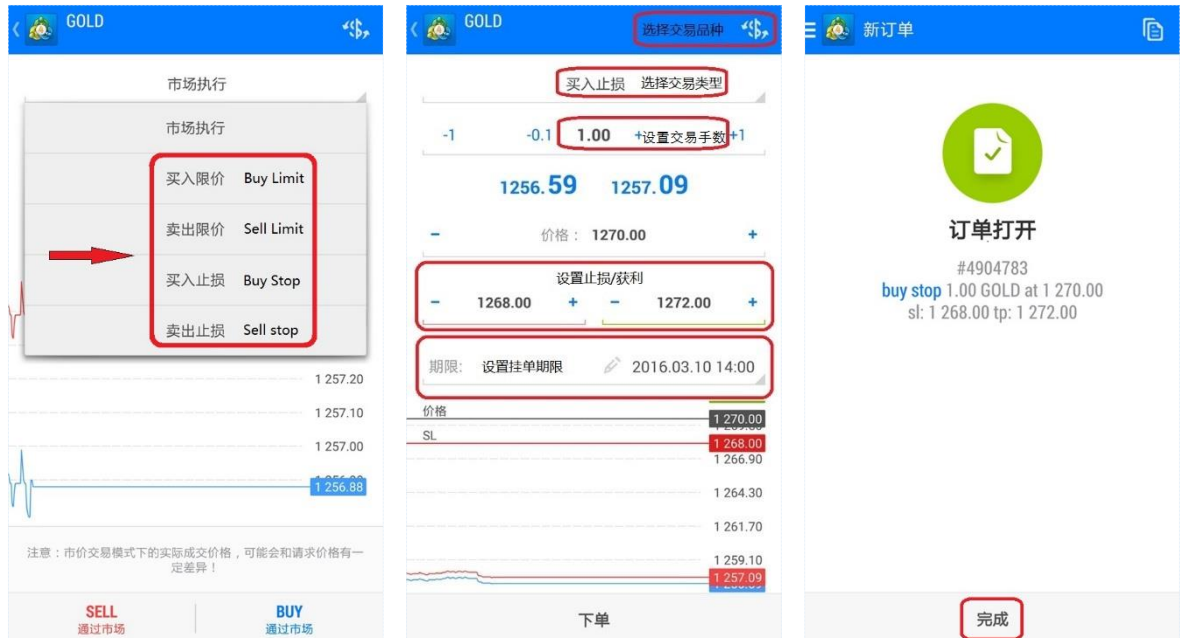

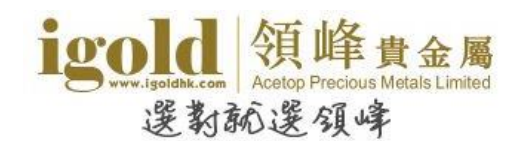

# <span id="page-9-0"></span>修改订单

### <span id="page-9-1"></span>设置止损获利

在"交易"版块中长按需要修改的交易单,在弹出菜单中点击"修改订单"开启修改止损/获 利页面。在交易单修改页面输入止损/获利价格,点击"修改",待系统显示交易单的止损/获 利修改信息,点击"完成"即可。

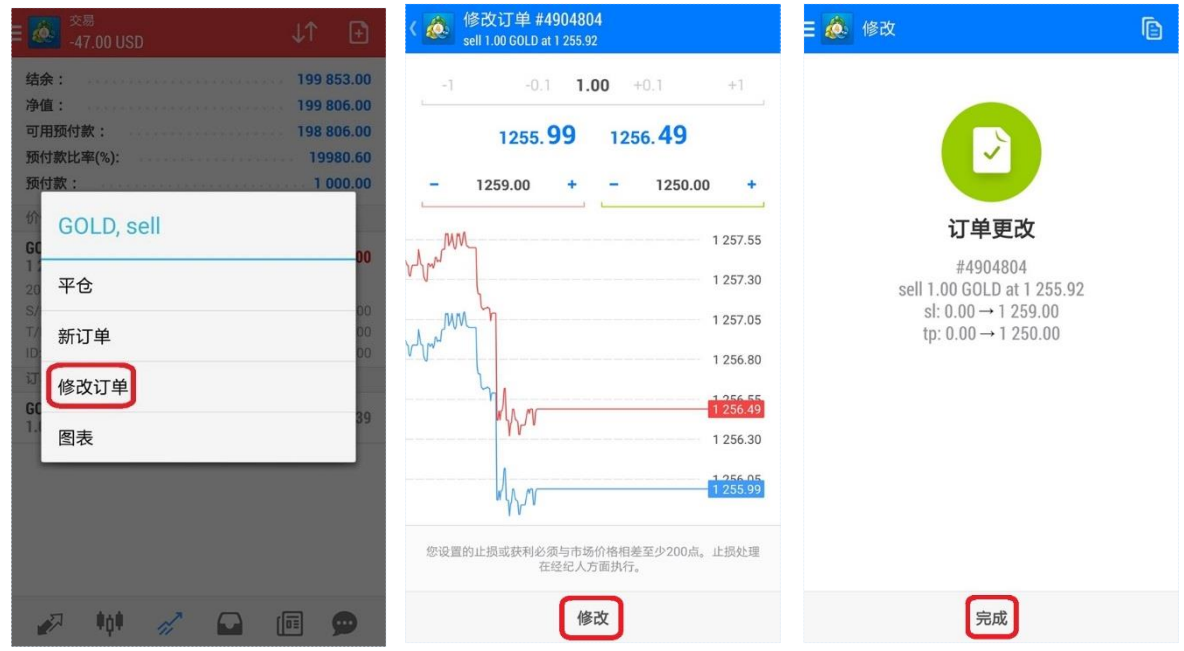

除了上述方法,也可以向左滑动需要修改的订单,点击 , 开启修改止损/获利页面。

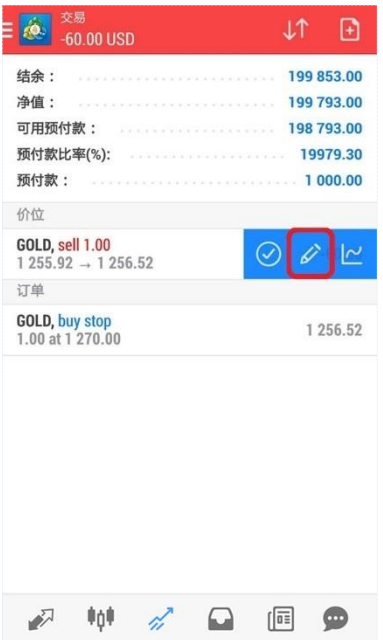

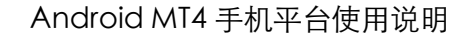

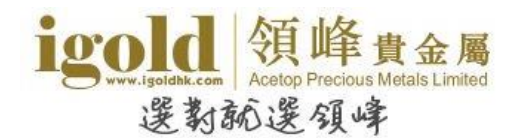

# <span id="page-10-0"></span>关闭订单

# <span id="page-10-1"></span>平仓

在"交易"版块中,长按需要平仓的交易单,在弹出菜单中选择"平仓"可开启交易单的平仓 页面。如需部分平仓则在页面修改平仓手数。点击页面下方平仓按钮,可进行平仓操作。 平仓按钮上显示的英文提示会根据交易单的盈亏状态显示,若交易单获利显示为"CLOSE WITH PROFIT",若交易单亏损显示为"CLOSE WITH LOSS"。

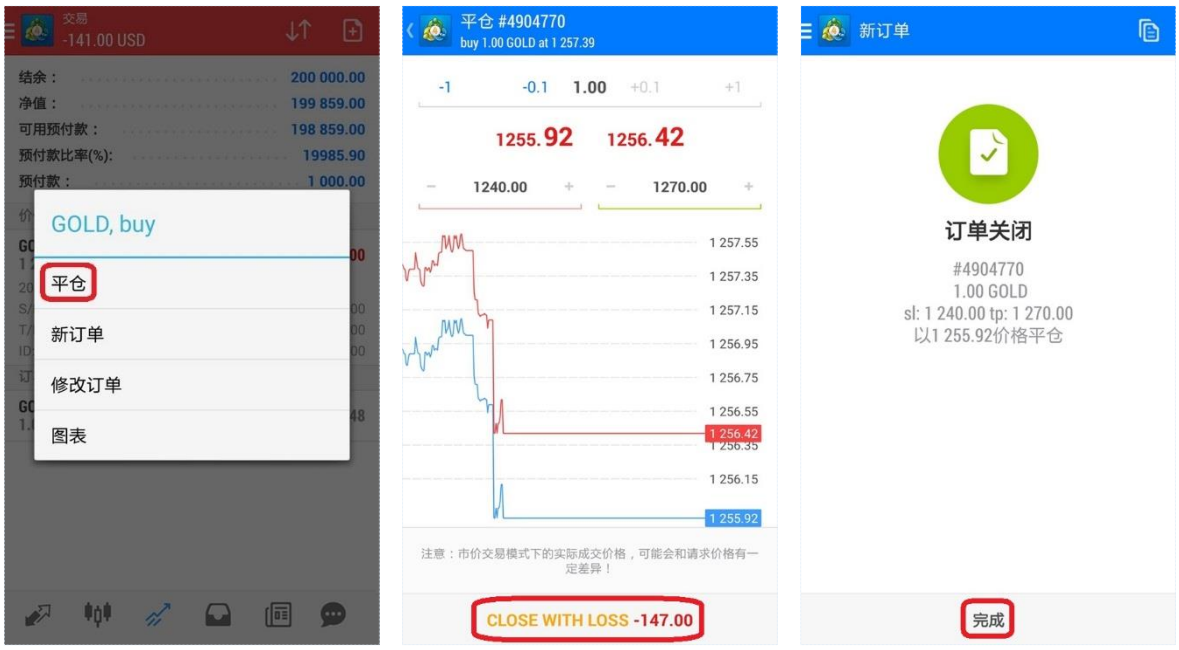

除了上述方法,也可以向左滑动需要平仓的交易单,点击 ,开启平仓页面。

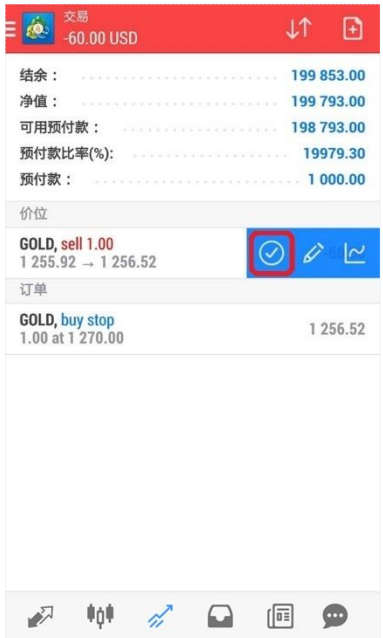

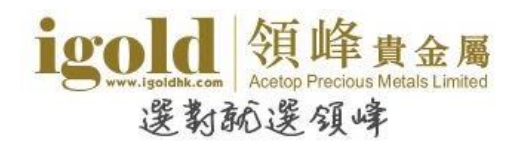

# <span id="page-11-0"></span>删除挂单

在"交易"版块中,长按需要删除的挂单,在弹出菜单中点击"删除订单",然后在删除挂单 确认窗口中再点击"删除"即可删除挂单。

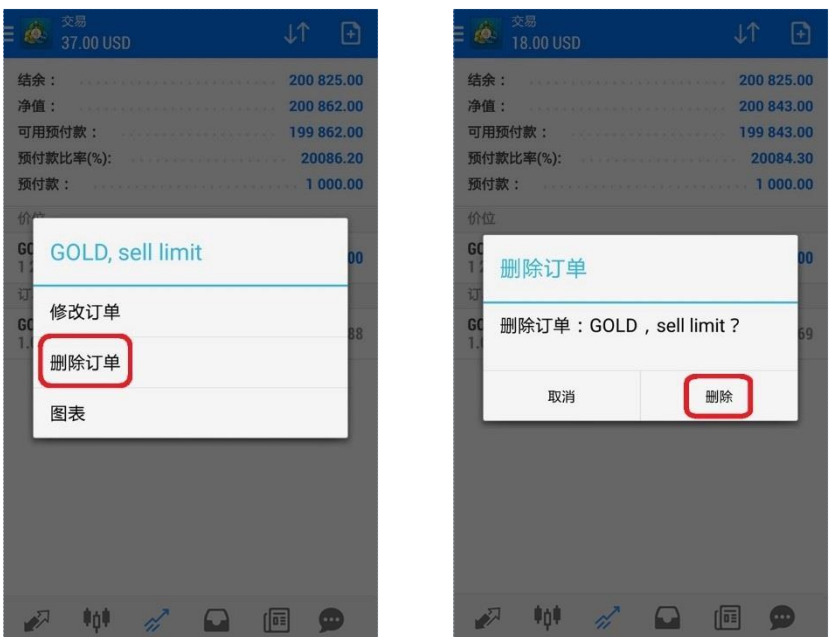

除了上述方法,也可以向左滑动需要删除的挂单,点击<sup>2</sup>,开启删除挂单确认窗口。

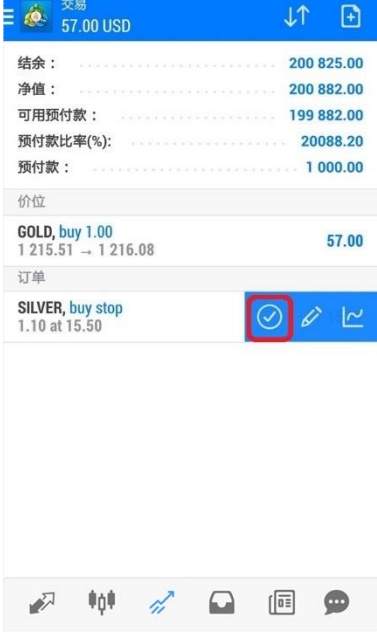

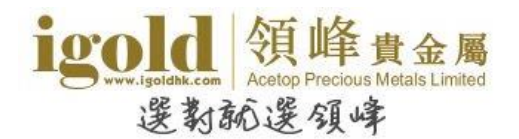

# <span id="page-12-0"></span>版块说明

在 MT4 软件中,包括以下 5 个主要部分:行情、图表、交易、历史和侧边栏功能。

# <span id="page-12-1"></span>行情

该页面显示报价信息\*。点击报价区域的任意位置,在弹出菜单中可以 切换报价显示模式。高级查看模式页面提供了更多资讯,如最高价、 最低价、最后报价时间和标准点差。

\*bfo(原油报价)和 DXY(美元指数)可以查看图表但不提供交易。

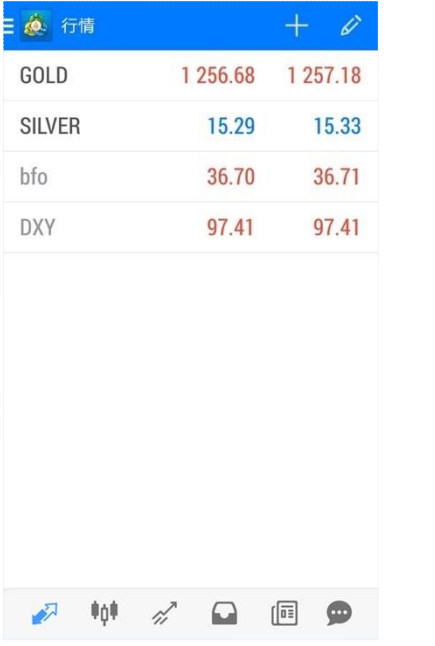

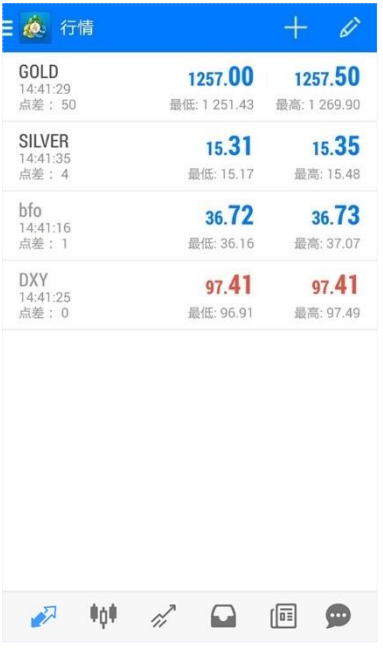

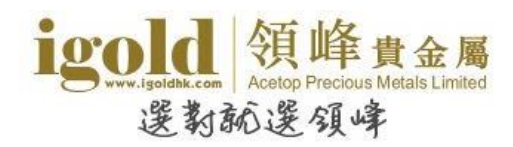

点击报价可以弹出快捷操作菜单,在菜单中可以选择执行新交易、打开图表、查看交易品种属 性以及高级/简单报价查看模式的切换。

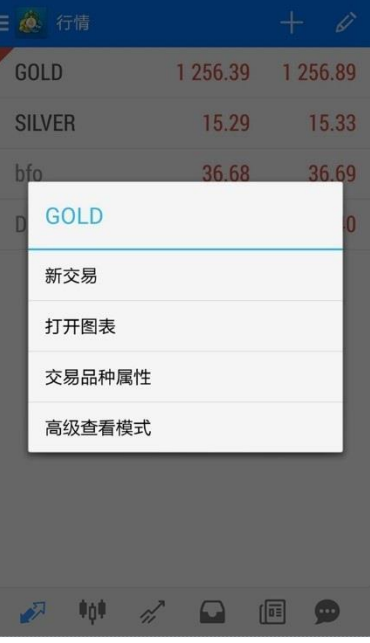

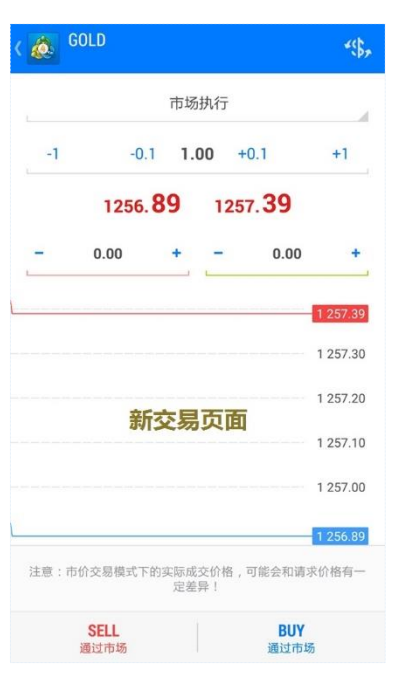

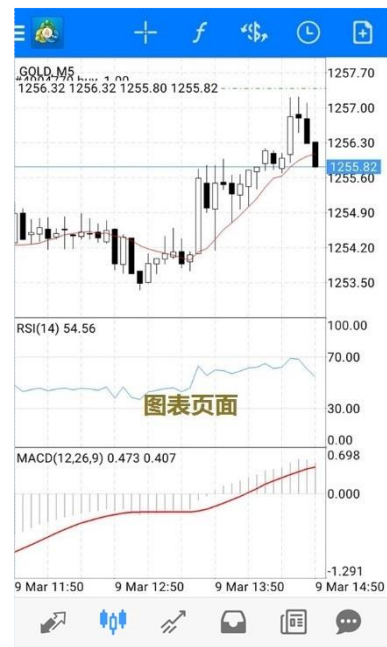

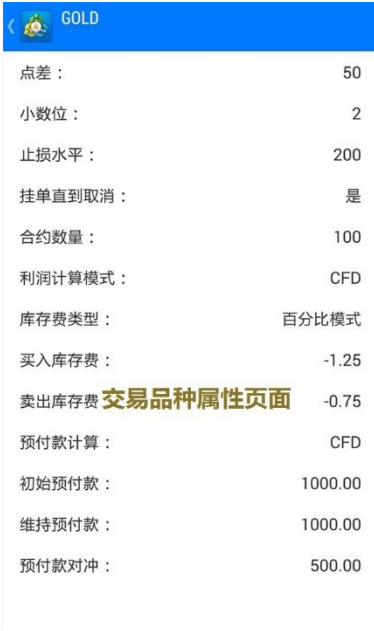

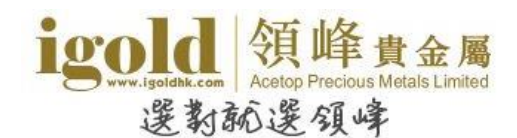

点击行情页面右上角的2,可进入到选择交易品种的页面。客户可根据需要设置显示的交易 品种。点击 コ远择新增交易品种,点击 <sup>自</sup>可选择删除交易品种,也可以移动左侧的 <sup>围</sup>,改变 交易品种在报价页面的排序。

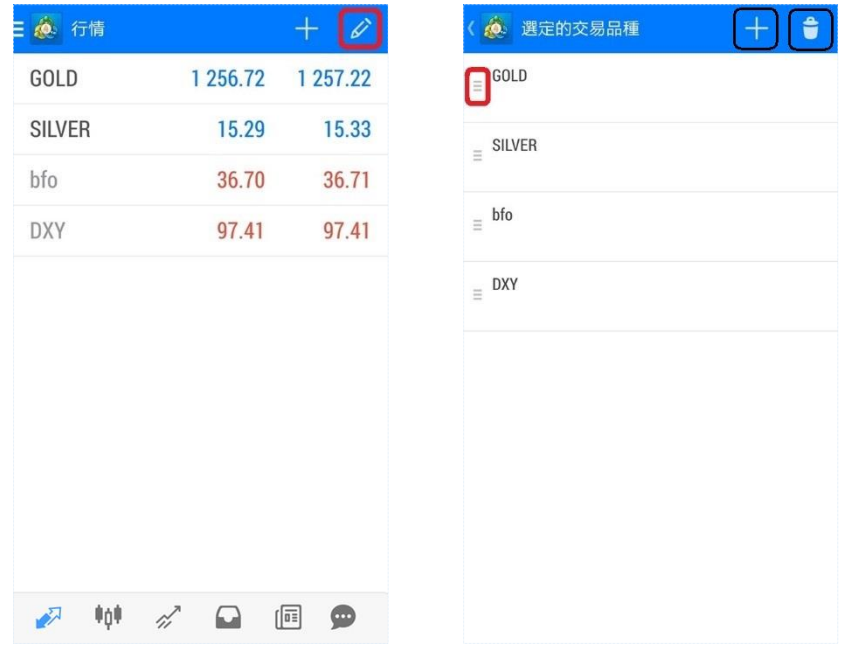

若交易账户内有挂单或未平仓交易单,则交易单对应的交易品种左上角会显示三角形。挂单用 灰色表示,获利用蓝色表示,亏损则用红色表示。若同时持有某交易品种的交易单及挂单,则 三角形只会显示蓝色或红色,不会显示灰色。

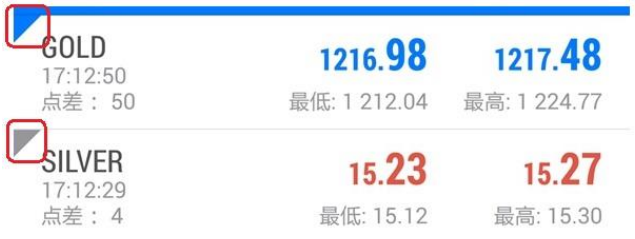

# <span id="page-15-0"></span>图表

点击软件界面下方的工具栏中的"图表"图标,将会显示一个全屏的 图表。客户可以通过滑动手指放大或缩小图表,通过水平滑动来查看 历史价格。

#### <span id="page-15-1"></span>设置图表

▶ 横屏显示时,点击图片任意处可以启动快捷设置菜单;

▶ 竖屏状态时,点击图表任意处,可开启快捷设置圆盘。

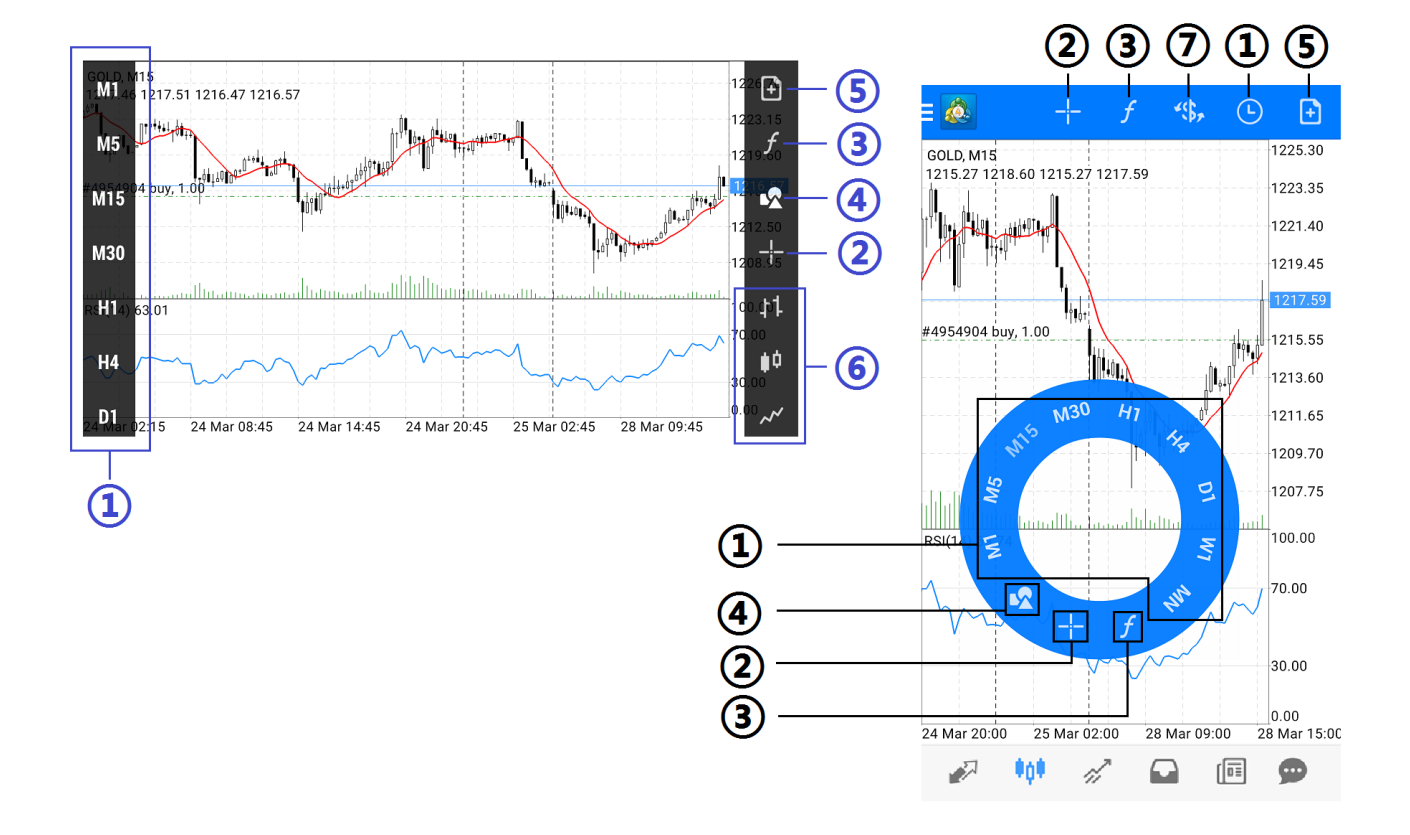

- ① 设置时段间隔:图表有 9 种不同的时段间隔,分别为 M1,M5,M15,M30,H1,H4, D1, W1, MN
- ② 十字准线:帮助定位光标所在位置的价格和时间信息
- ③ 指标:设置技术指标
- ④ 对象:添加或删除线条、图形
- ⑤ 新订单:建立新订单
- ⑥ 显示方式:柱状图、阴阳烛(即 K 线图)和折线图
- ⑦ 切换交易品种:用于切换不同交易品种的图表

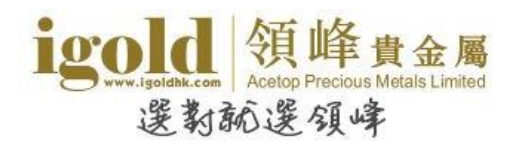

#### <span id="page-16-0"></span>添加技术指标

点击"f"跳转到指标设置窗口后,点击窗口标题即可进入技术指标目录,可根据交易策略选择 技术指标。

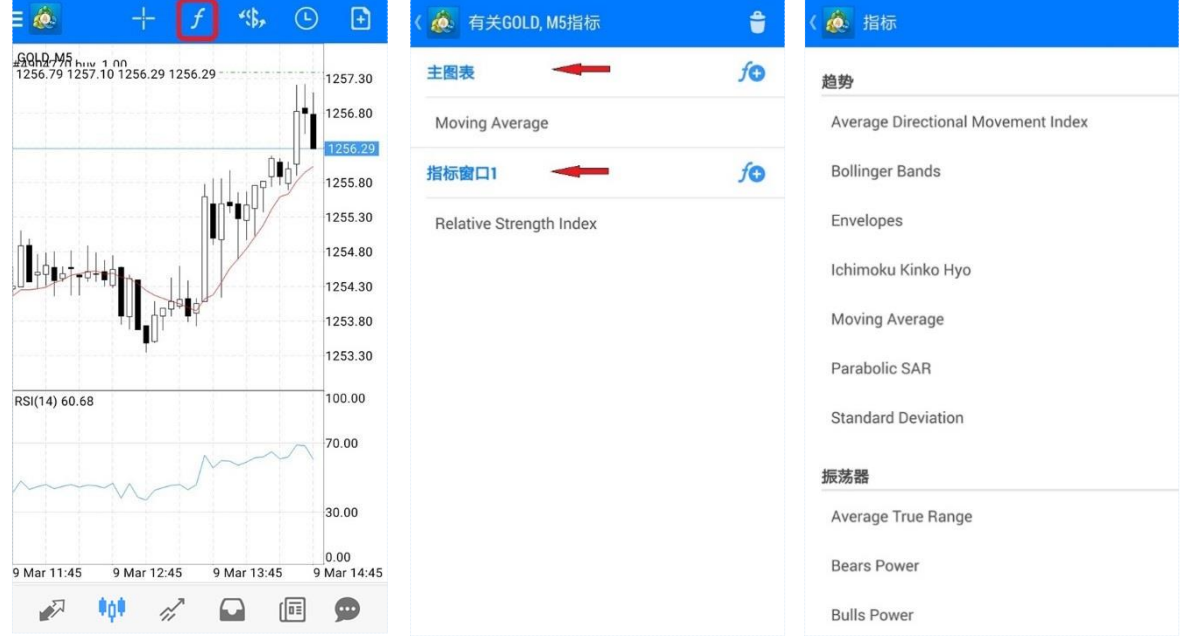

设置指标属性,点击"完成"即可在走势图上添加技术指标。

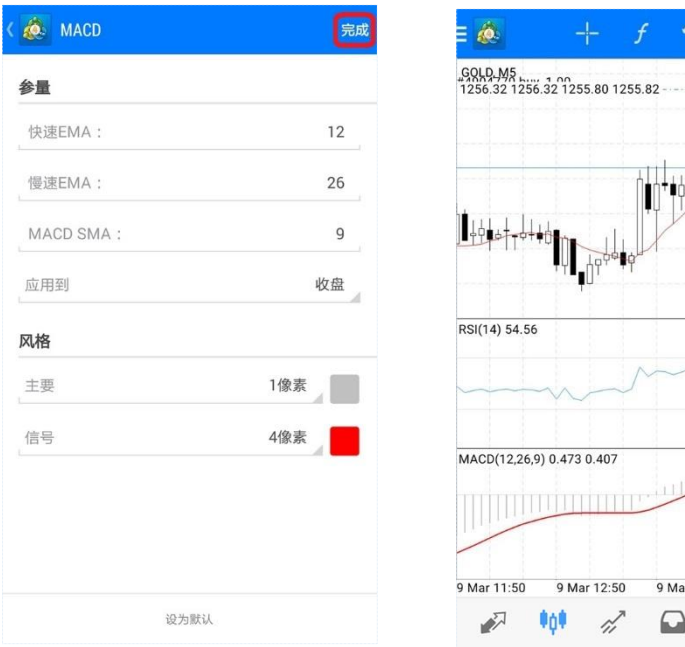

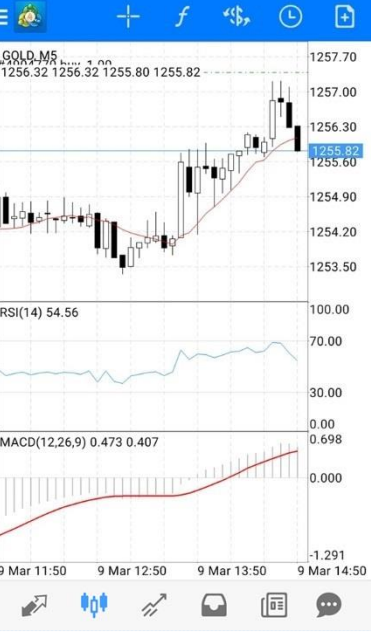

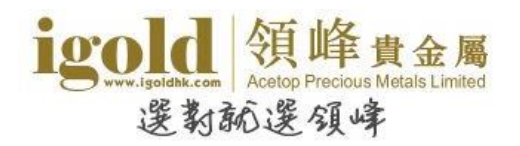

#### <span id="page-17-0"></span>删除技术指标

进入到指标设置页面后,点击右上角的" <sup>亡</sup>",可以根据需要删除指标或指标窗口。删除 时,先点击右侧方框,勾选后再点击右上角的"<sup>音</sup>"按钮删除即可。

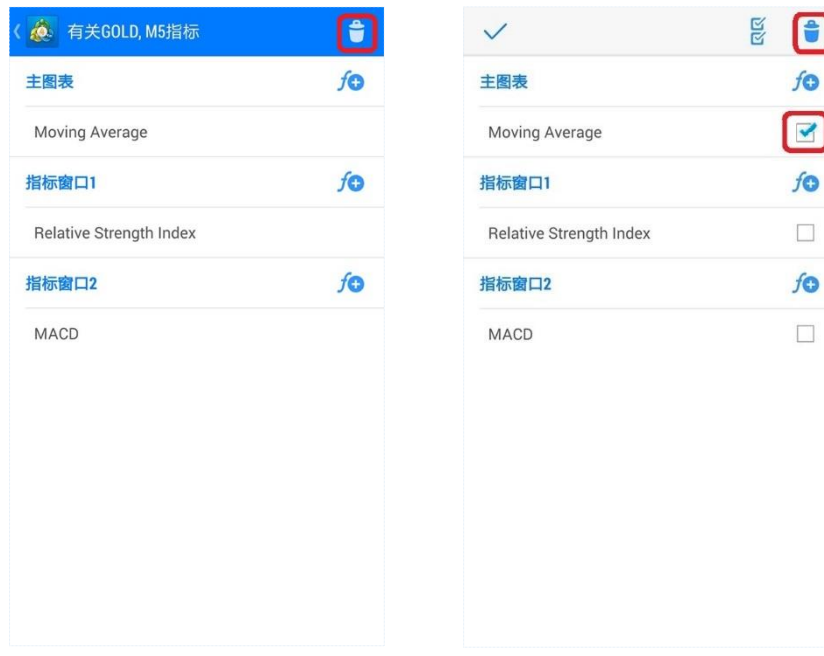

也可以在指标设置页面,长按需要删除的技术指标,在弹出菜单中选择"删除"即可。

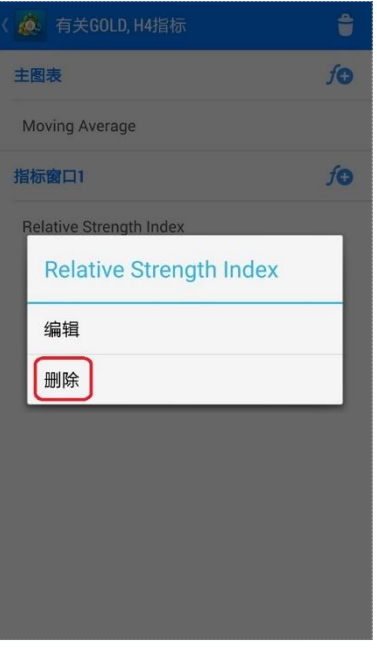

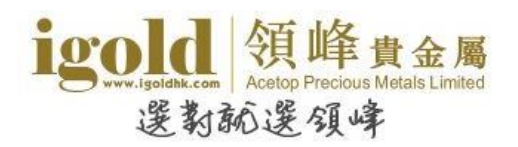

#### <span id="page-18-0"></span>添加图形/线条

点击图表开启设置圆盘,点击"KR"按钮跳转到设置窗口后,根据需要选择图形或线条。

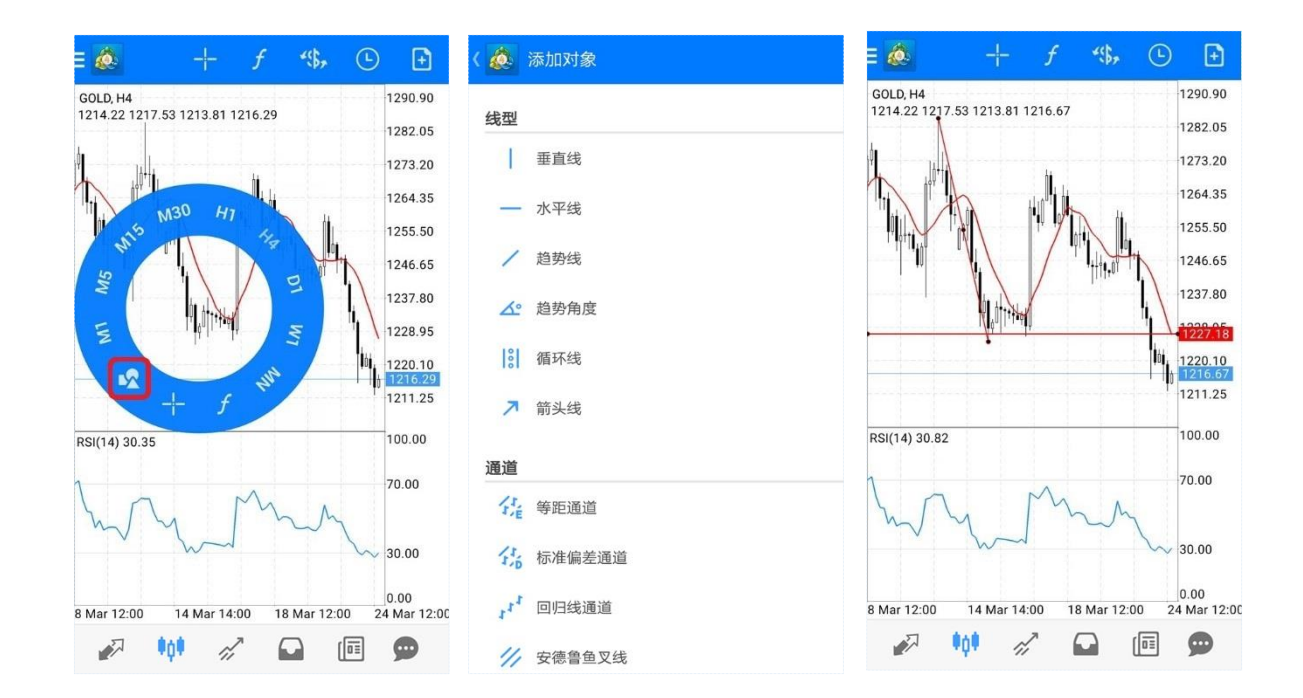

#### <span id="page-18-1"></span>删除图形/线条

删除图形/线条时,只需要长按图形/线条,再点击页面上方菜单中的"•"即可删除图形/线条。

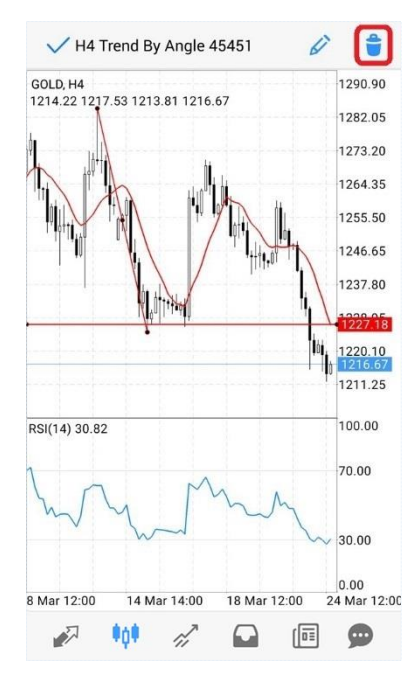

也可以进入到"对象"页面,点击右上角的"<mark>C"</mark>,勾选需要删除的图形/线条,之后再点击 右上角菜单中的"••"即可删除图形/线条。

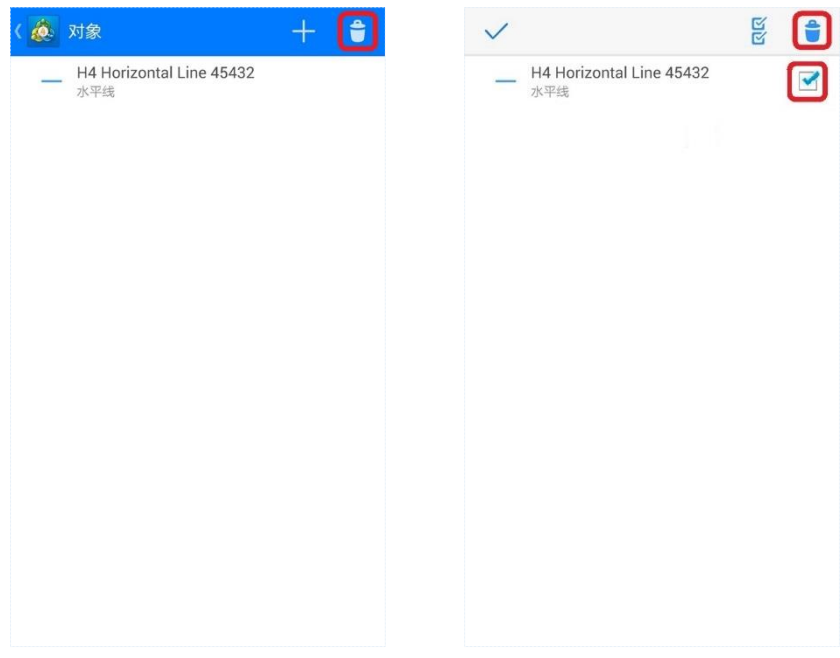

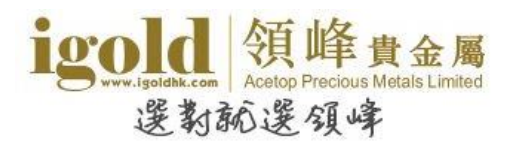

 $LT$  $\boxed{E}$ 

 $\uparrow$ 

15.27

订单

时间 交易品种

利润

# <span id="page-20-0"></span>交易

#### 在"交易"中,可以查看账户的盈亏、结余、净值、预付款、可用预 付款、预付款比例的金额和交易单的状态,也可以进行交易操作。

点击交易单可以查看交易单详情。长按交易单可以选择平仓、新订单、修改订单及图表。

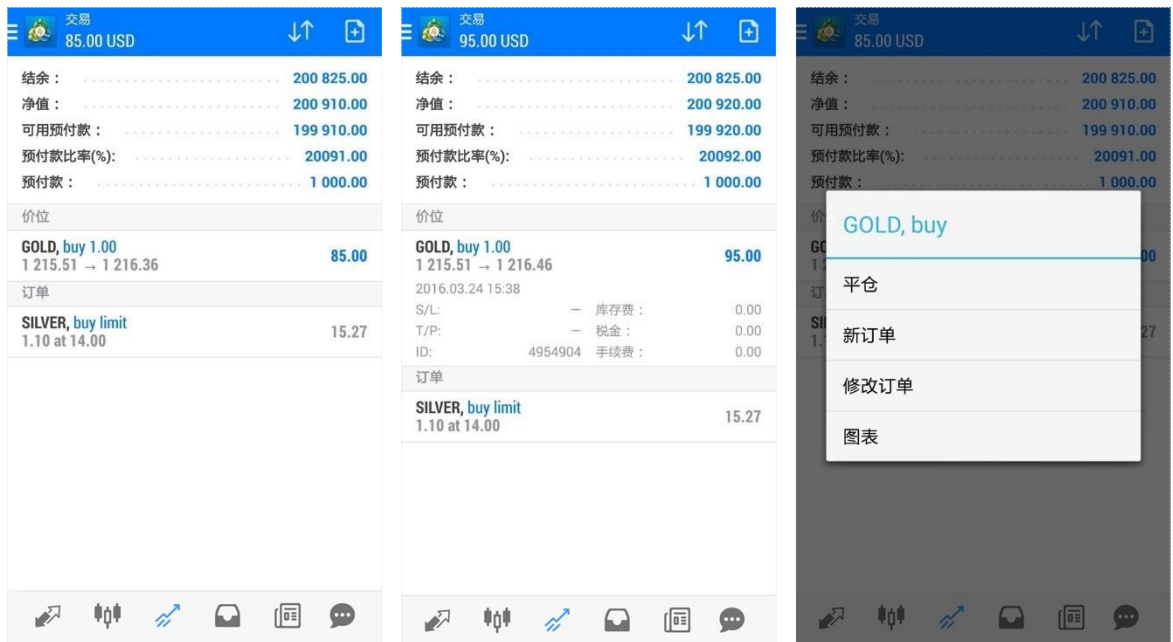

点击右上角的新订单按钮 <sup>1]</sup>,可以开启新增订单页面; 点击上下箭头按钮 <sup>11</sup>,可以选择订单排 列顺序。

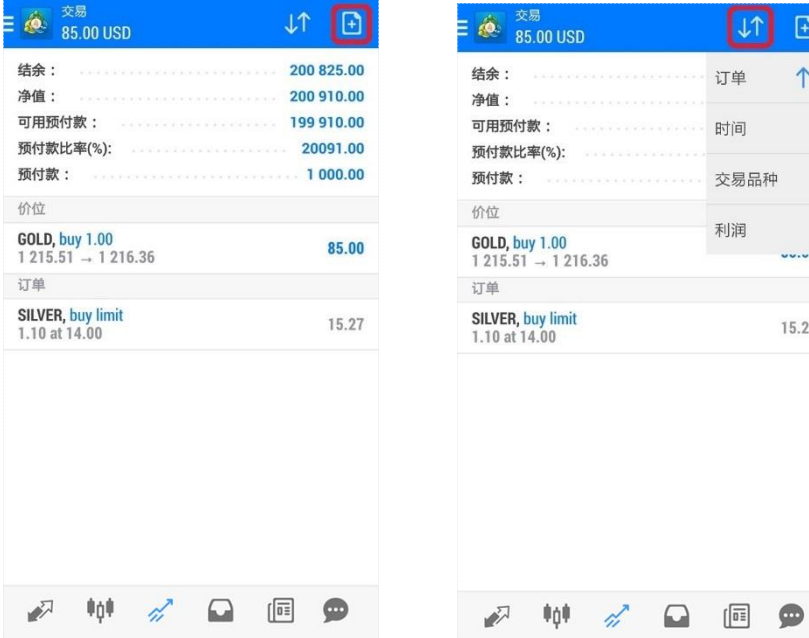

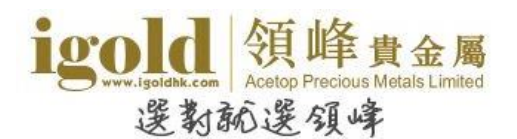

# <span id="page-21-0"></span>历史

#### "历史"中可以查询账户历史交易记录。

点击"\$"按钮可以选择需要查看的交易品种;

点击上下箭头按钮可以根据不同条件排序历史记录;

点击右上角的日历按钮可以查看不同时间范围的历史记录,其中"自定义周期"可以根据需要 设置查询的时间范围。

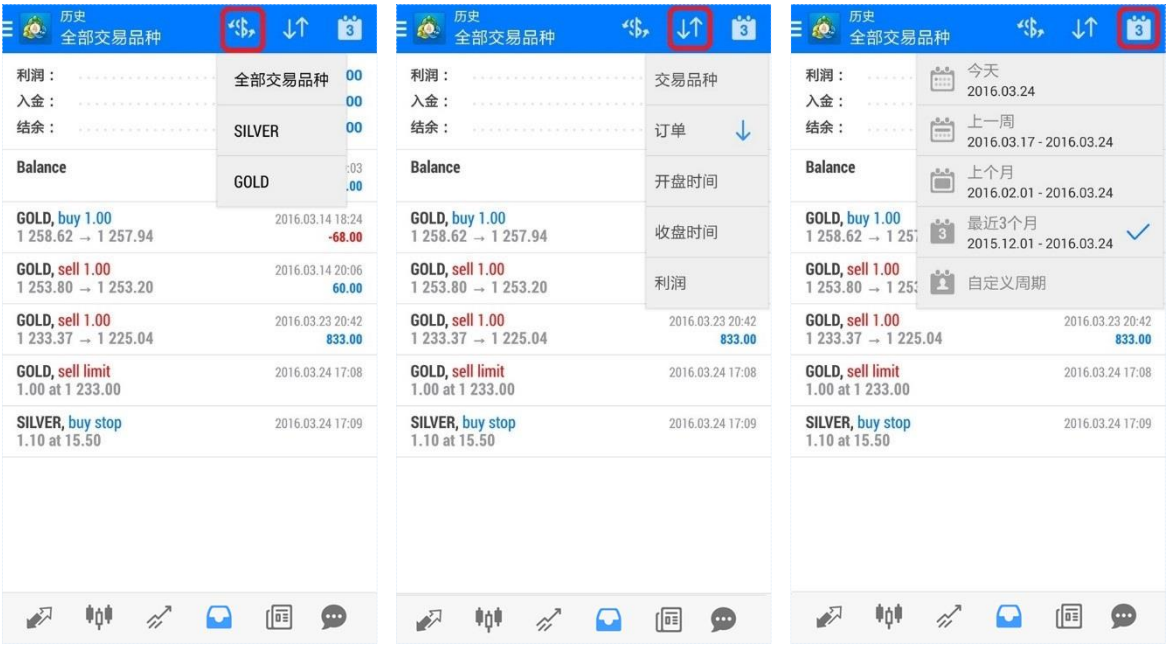

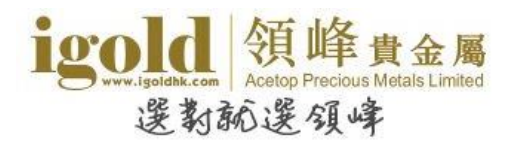

# <span id="page-22-0"></span>侧边栏菜单功能

侧边栏菜单主要包括:交易账户、行情、图表、交易、历史、信息、 设置、日志和关于。下面我们将详细介绍 4 个常用版块外的部分。 (注:邮箱、新闻暂未提供服务。)

#### <span id="page-22-1"></span>交易账户

在该页面中,客户可以切换不同的交易账户、新增或删除交易账户。 (注: OTP 一次性密码生成器暂未提供服务。)

新增账户时,只需点击右上角的加号即可跳转至登录页面。

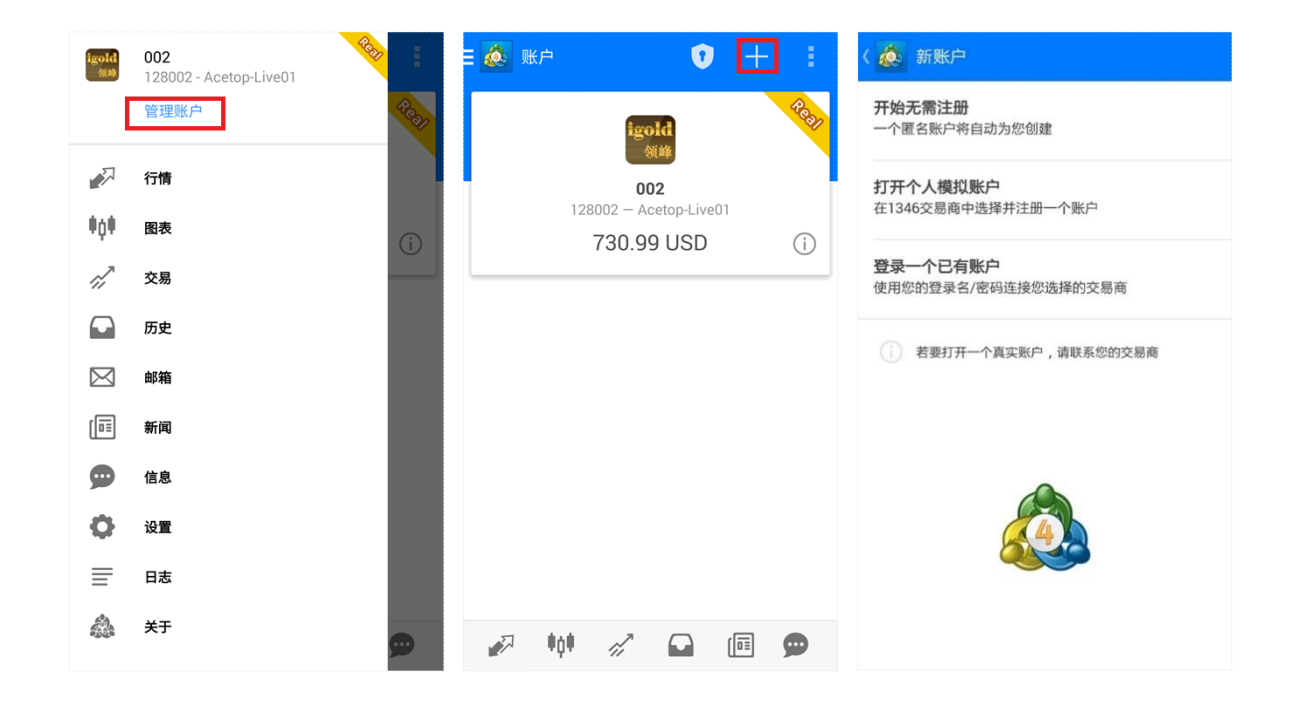

ccount

 $\Box$ 

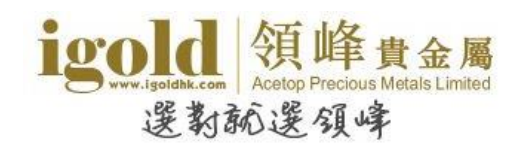

点击右上角的"<mark>"</mark> 按钮,可以更改交易账户的密码,也可以删除交易账户。

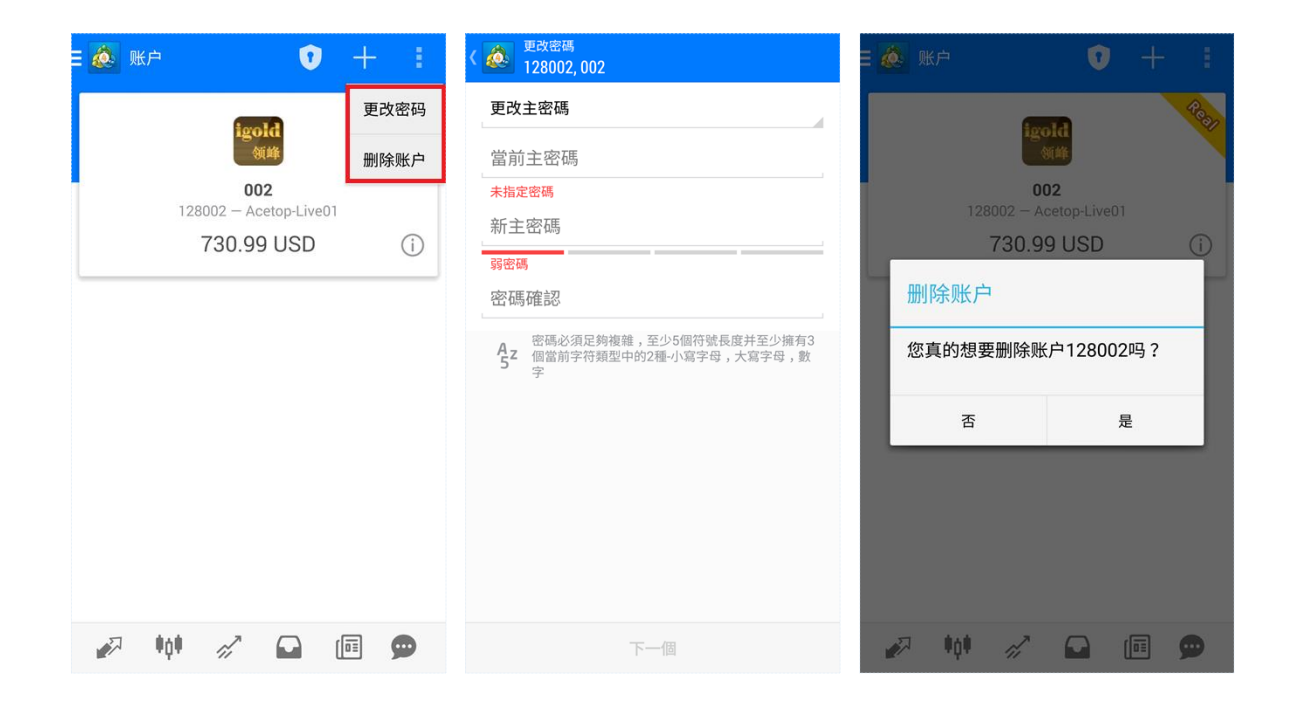

如果曾登录过多个账号,需要删除交易账户的登录信息时,可长按想要删除的账号,在弹出的 窗口中选择"删除"即可。

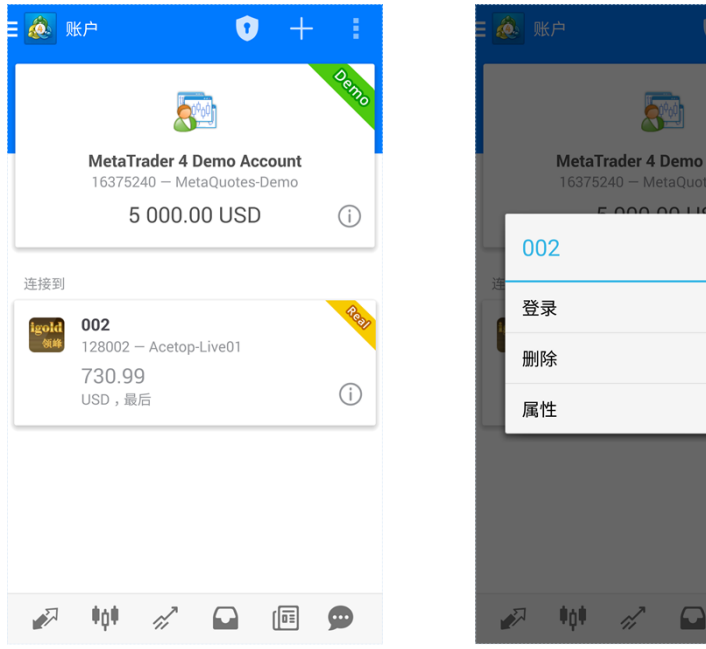

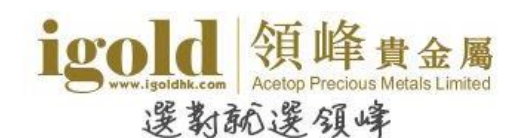

#### <span id="page-24-0"></span>信息

点击信息页面左上角的"MQID"按钮会显示该设备独立的"MetaQuotes ID"。使用此 "MetaQuotes ID"可以将电脑 MT4 平台设置的警报推送至手机中。

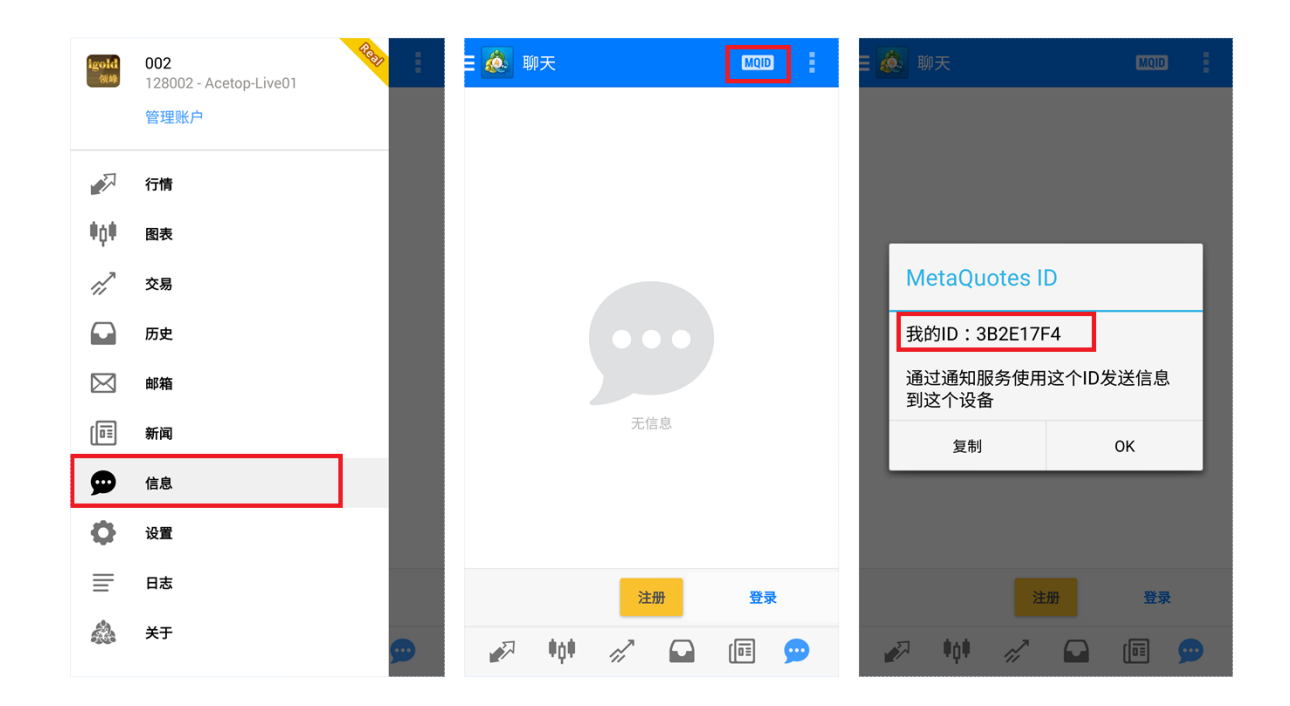

#### **● 如何将警报推送至手机**

如需将警报推送至手机平台,请先在电脑版交易平台设置警报,注意"报警方式"需选择 "Notification"。然后点击电脑平台的"工具-选项-通知",输入 MetaQuotes ID 后点 击下方 " 确 定 " 即可完成设置。

提醒:手机平台界面打开时警报不会发出声响。

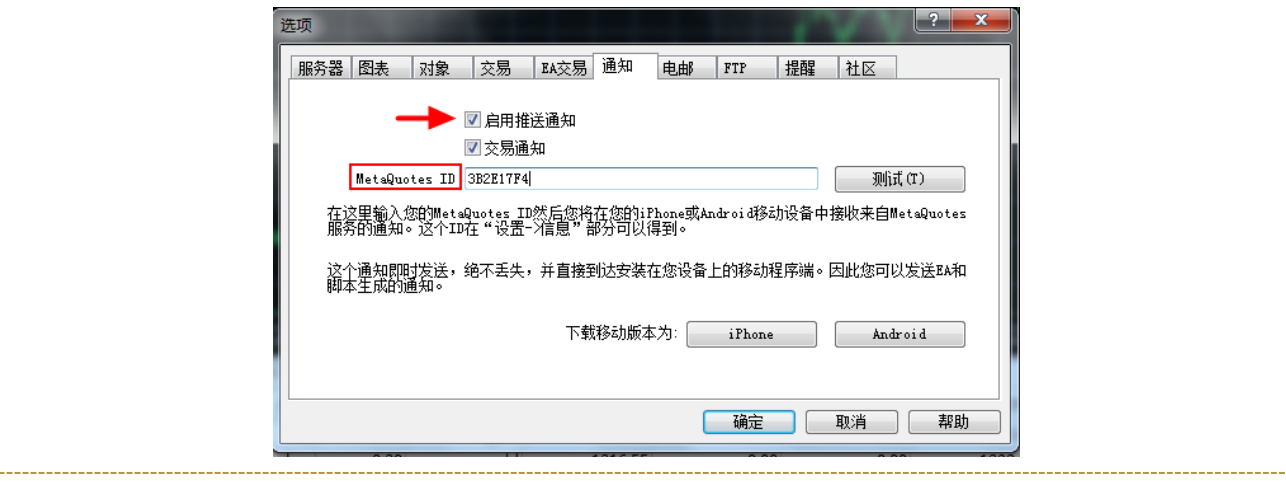

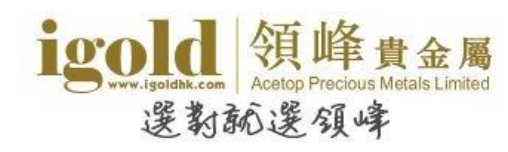

#### <span id="page-25-0"></span>设置

在"设置"窗口中可以对行情、图表、信息功能进行设定。

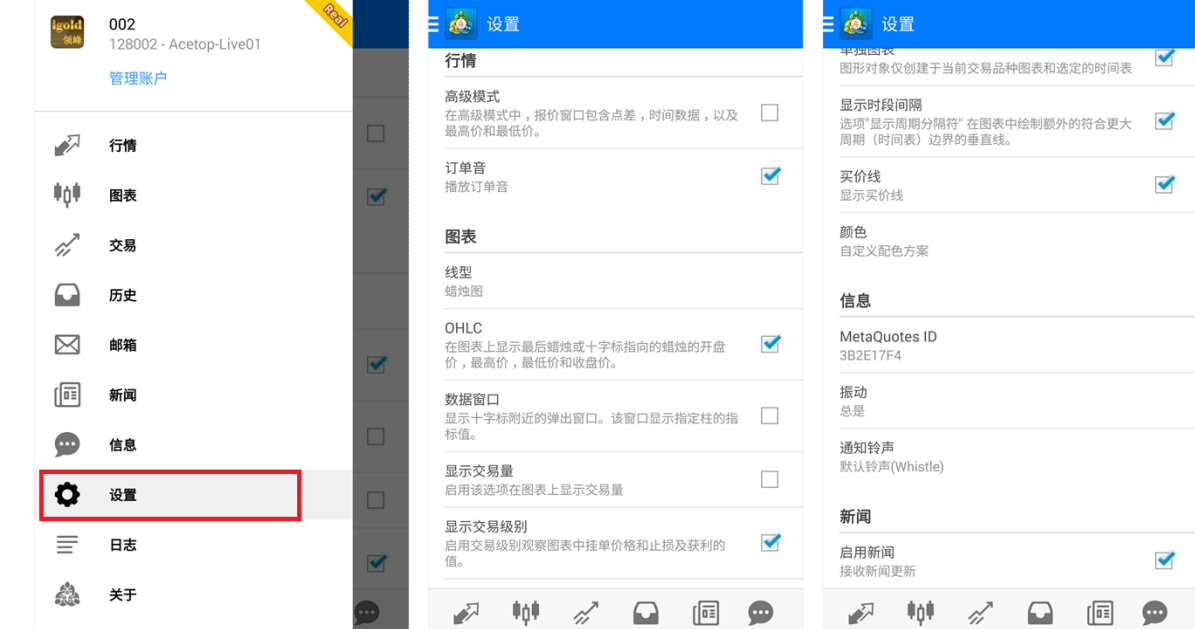

行情

可选择是否显示高级模式的数据窗口及是否播放订单音。

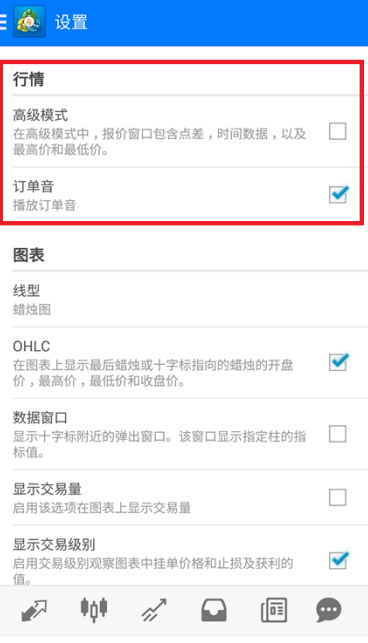

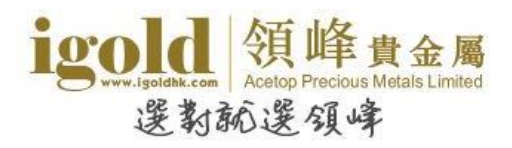

#### 图表

可设置图表显示的类型、辅助查看功能及图表颜色。

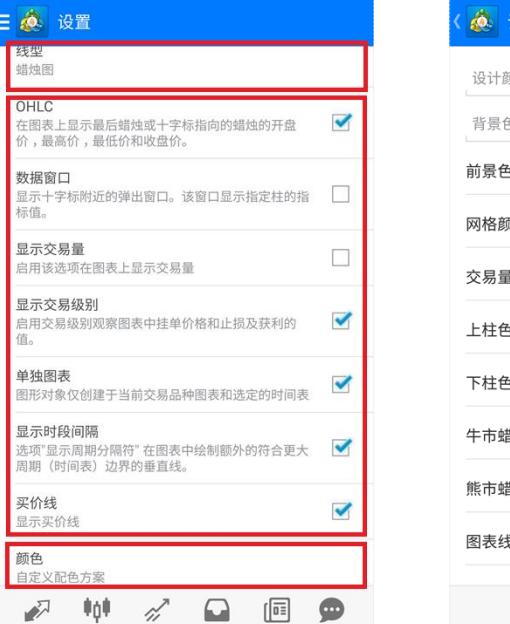

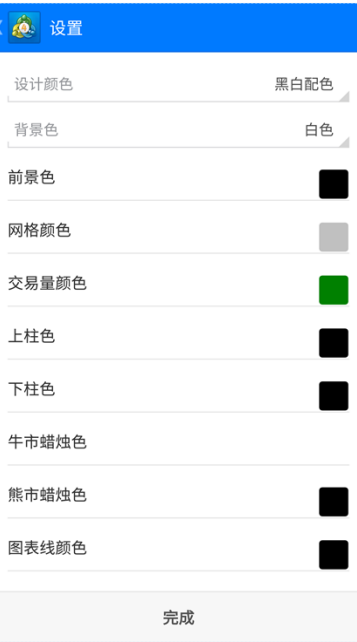

#### 信息

可查看 MetaQuotes ID, 设置振动提示及通知铃声。

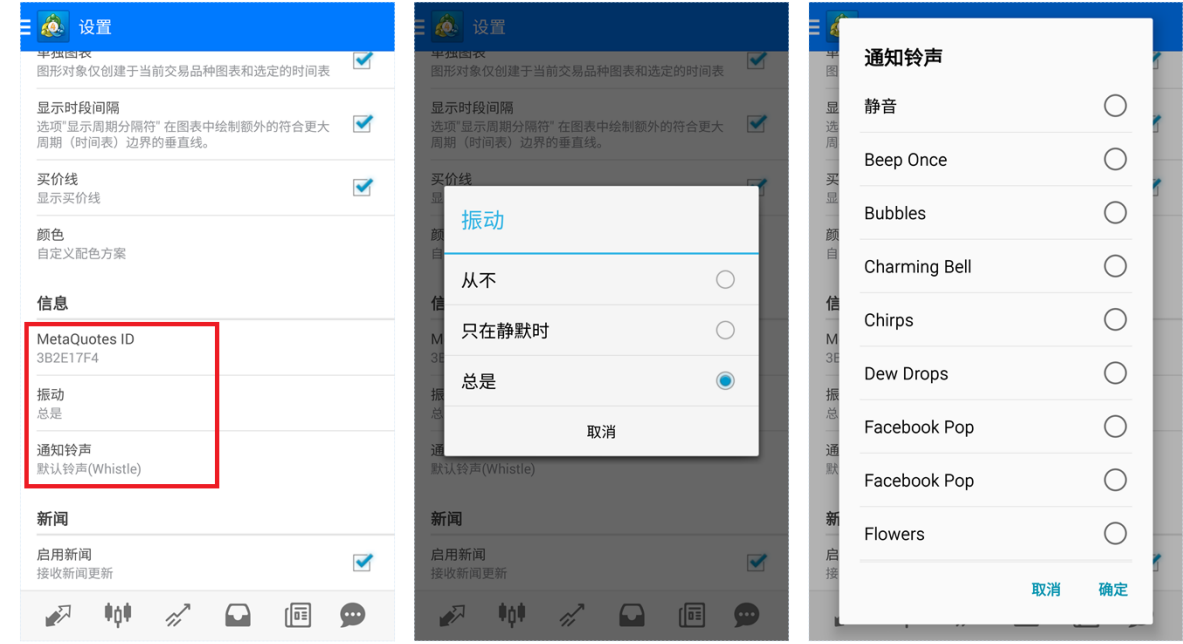

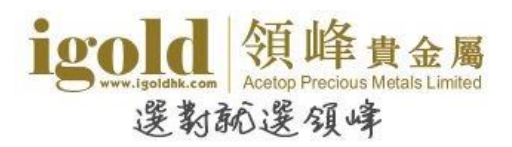

#### <span id="page-27-0"></span>日志

该页面可以查看日志记录。

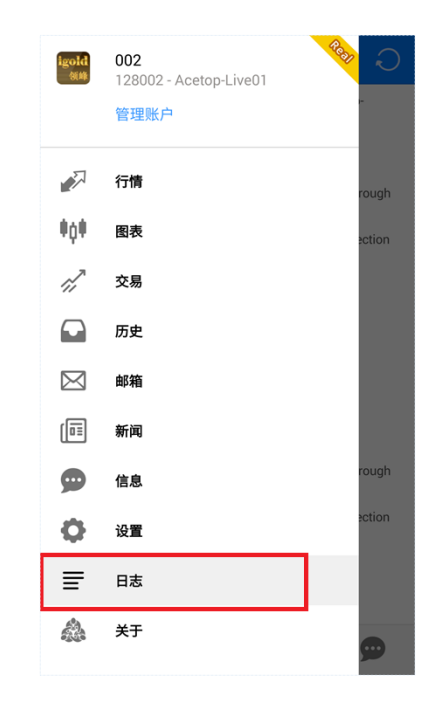

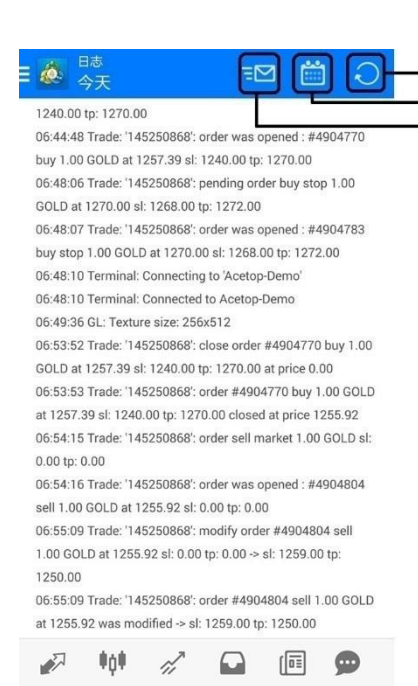

1 回到页面顶端 2 切换日期

3 将日志发送至MT4支援邮箱或 用其他程式导出日志

#### <span id="page-27-1"></span>关于

该页面可查看软件版本信息。

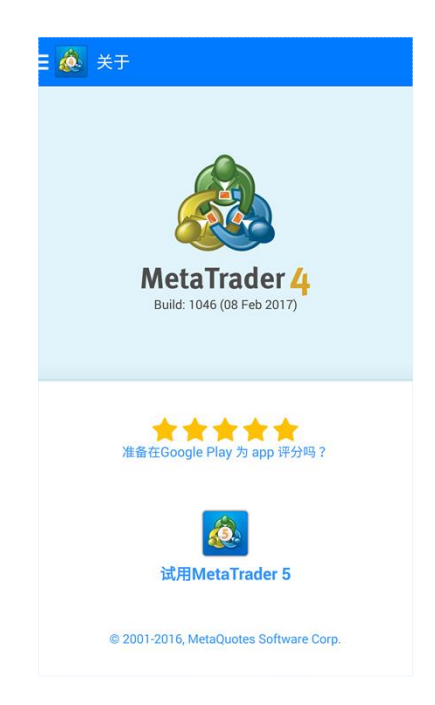